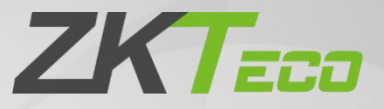

# **User Manual**

# **ProMA Series**

Date: May 2022 Doc Version: 1.1 English

Thank you for choosing our product. Please read the instructions carefully before operation. Follow these instructions to ensure that the product is functioning properly. The images shown in this manual are for illustrative

purposes only.<br>For further details, please visit our Company's website [www.zkteco.com](http://www.zkteco.com).

### Copyright © 2022 ZKTECO CO., LTD. All rights reserved.

Without the prior written consent of ZKTeco, no portion of this manual can be copied or forwarded in any way or form. All parts of this manual belong to ZKTeco and its subsidiaries (hereinafter the "Company" or "ZKTeco").

### **Trademark**

**ZKT<sub>ECO</sub>** is a registered trademark of ZKTeco. Other trademarks involved in this manual are owned by their respective owners.

### Disclaimer

This manual contains information on the operation and maintenance of the ZKTeco equipment. The copyright in all the documents, drawings, etc. in relation to the ZKTeco supplied equipment vests in and is the property of ZKTeco. The contents hereof should not be used or shared by the receiver with any third party without express written permission of ZKTeco.

The contents of this manual must be read as a whole before starting the operation and maintenance of the supplied equipment. If any of the content(s) of the manual seems unclear or incomplete, please contact ZKTeco before starting the operation and maintenance of the said equipment.

It is an essential pre-requisite for the satisfactory operation and maintenance that the operating and maintenance personnel are fully familiar with the design and that the said personnel have received thorough training in operating and maintaining the machine/unit/equipment. It is further essential for the safe operation of the machine/unit/equipment that personnel has read, understood and followed the safety instructions contained in the manual.

In case of any conflict between terms and conditions of this manual and the contract specifications, drawings, instruction sheets or any other contract-related documents, the contract conditions/documents shall prevail. The contract specific conditions/documents shall apply in priority.

ZKTeco offers no warranty, guarantee or representation regarding the completeness of any information contained in this manual or any of the amendments made thereto. ZKTeco does not extend the warranty of any kind, including, without limitation, any warranty of design, merchantability or fitness for a particular purpose.

ZKTeco does not assume responsibility for any errors or omissions in the information or documents which are referenced by or linked to this manual.The entire risk as to the results and performance obtained from using the information is assumed by the user.

ZKTeco in no event shall be liable to the user or any third party for any incidental, consequential, indirect, special, or exemplary damages, including, without limitation, loss of business, loss of profits, business interruption, loss of business information or any pecuniary loss, arising out of, in connection with, or relating to the use of the information contained in or referenced by this manual, even if ZKTeco has been advised of the possibility of such damages.

This manual and the information contained therein may include technical, other inaccuracies or typographical errors. ZKTeco periodically changes the information herein which will be incorporated into new additions/amendments to the manual. ZKTeco reserves the right to add, delete, amend or modify the information contained in the manual from time to time in the form of circulars, letters, notes, etc. for better operation and safety of the machine/unit/equipment. The said additions or amendments are meant for improvement /better operations of the machine/unit/equipment and such amendments shall not give any right to claim any compensation or damages under any circumstances.

ZKTeco shall in no way be responsible (i) in case the machine/unit/equipment malfunctions due to any non-compliance of the instructions contained in this manual (ii) in case of operation of the machine/unit/equipment beyond the rate limits (iii) in case of operation of the machine and equipment in conditions different from the prescribed conditions of the manual.

The product will be updated from time to time without prior notice. The latest operation procedures and relevant documents are available on <http://www.zkteco.com>

If there is any issue related to the product, please contact us.

#### ZKTeco Headquarters

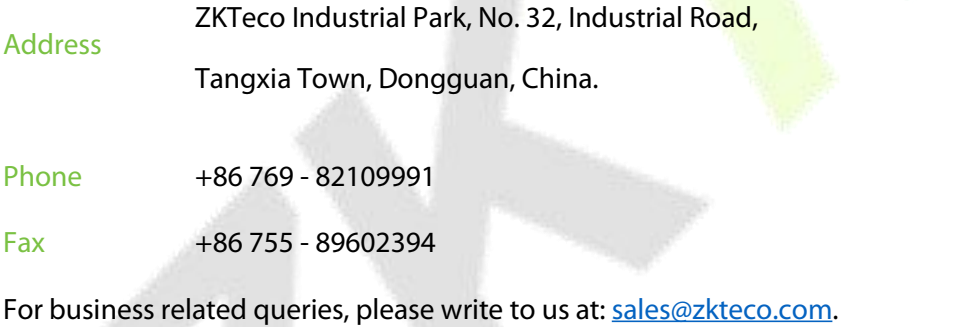

To know more about our global branches, visit [www.zkteco.com.](http://www.zkteco.com)

### About the Company

ZKTeco is one of the world's largest manufacturer of RFID and Biometric (Fingerprint, Facial, Finger-vein) readers. Product offerings include Access Control readers and panels, Near & Far-range Facial Recognition Cameras, Elevator/floor access controllers, Turnstiles, License Plate Recognition (LPR) gate controllers and Consumer products including battery-operated fingerprint and face-reader Door Locks. Our security solutions are multi-lingual and localized in over 18 different languages. At the ZKTeco state-of-the-art 700,000 square foot ISO9001-certified manufacturing facility, we control manufacturing, product design, component assembly, and logistics/shipping, all under one roof.

The founders of ZKTeco have been determined for independent research and development of biometric verification procedures and the productization of biometric verification SDK, which was initially widely applied in PC security and identity authentication fields. With the continuous enhancement of the development and plenty of market applications, the team has gradually constructed an identity authentication ecosystem and smart security ecosystem, which are based on biometric verification techniques. With years of experience in the industrialization of biometric verifications, ZKTeco was officially established in 2007 and now has been one of the globally leading enterprises in the biometric verification industry owning various patents and being selected as the National High-tech Enterprise for 6 consecutive years. Its products are protected by intellectual property rights.

#### About the Manual

This manual introduces the operations of the ProMA Series.

All figures displayed are for illustration purposes only. Figures in this manual may not be exactly consistent with the actual products.

Features and parameters with  $\star$  are not available in all devices.

### Document Conventions

#### Conventions used in this manual are listed below:

#### GUI Conventions

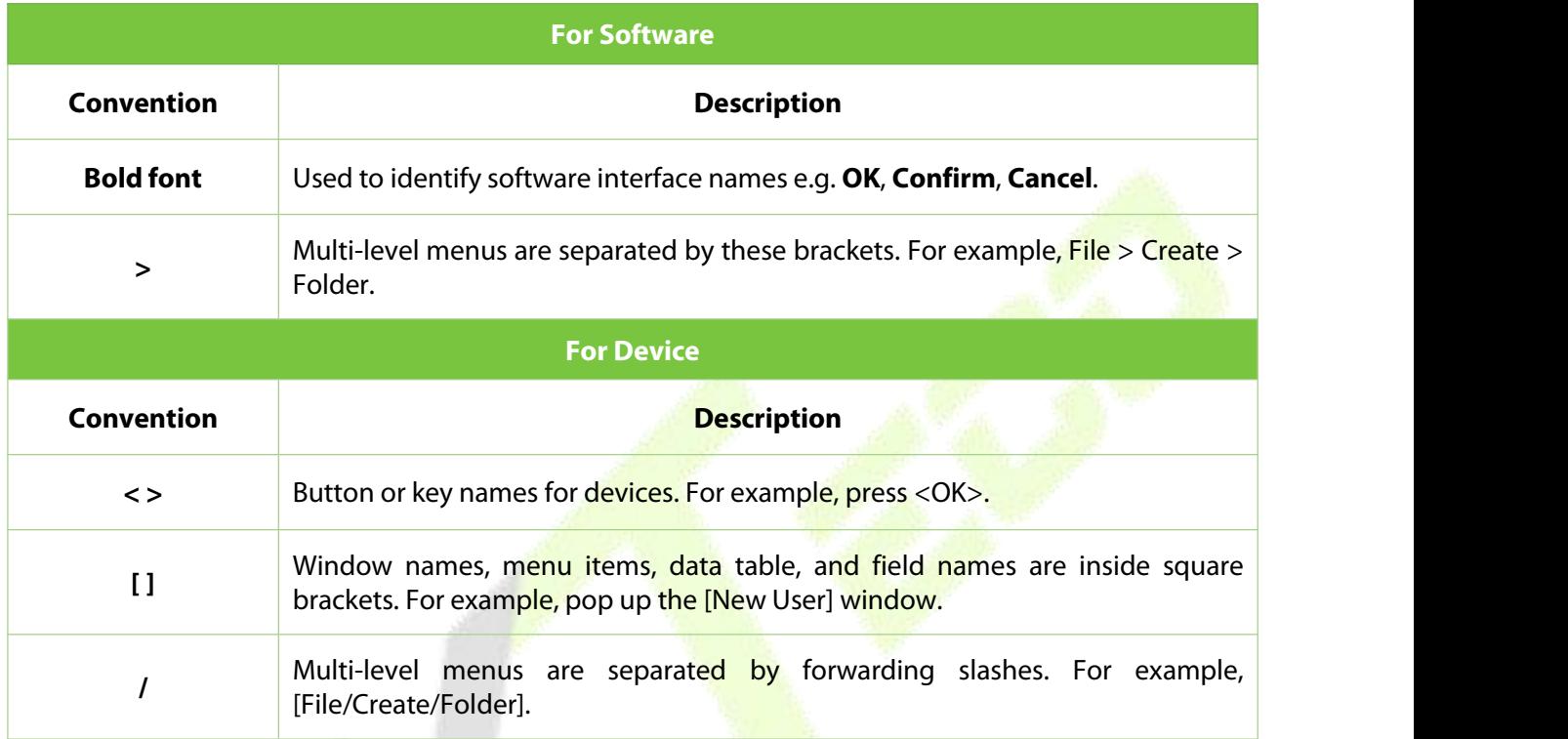

#### Symbols

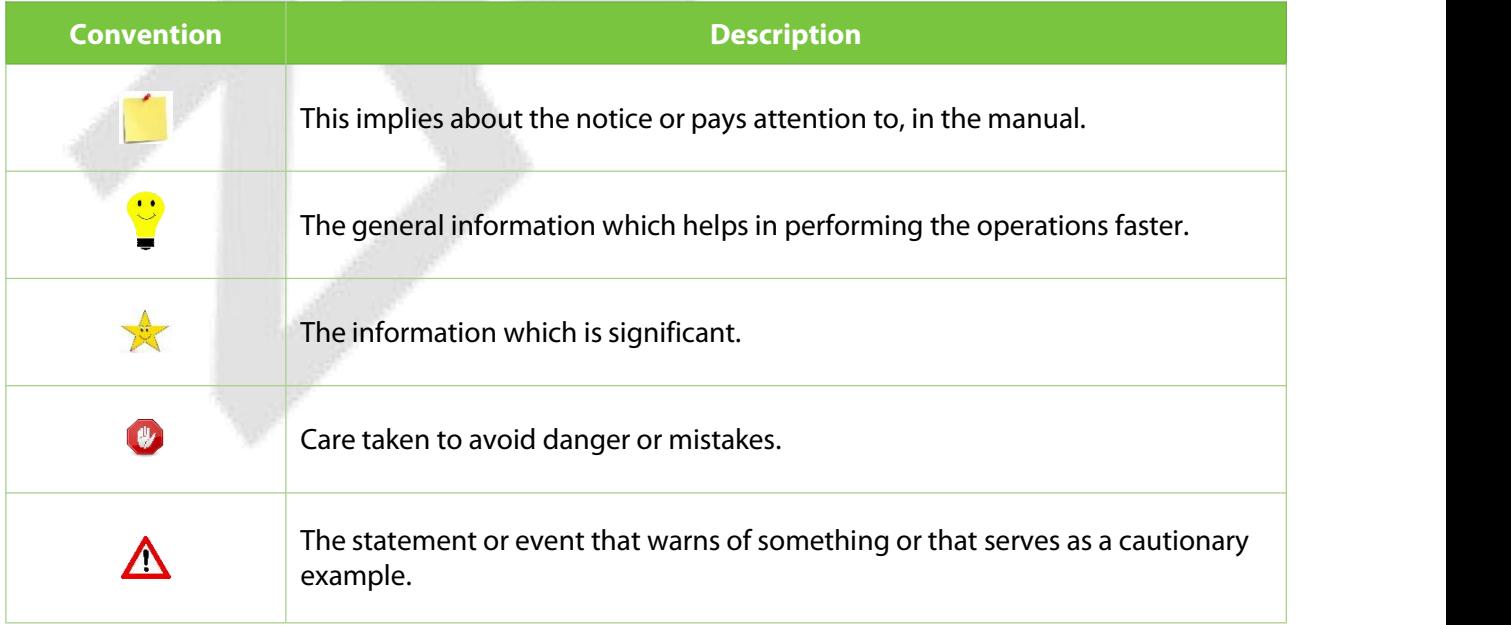

### **Table of Contents**

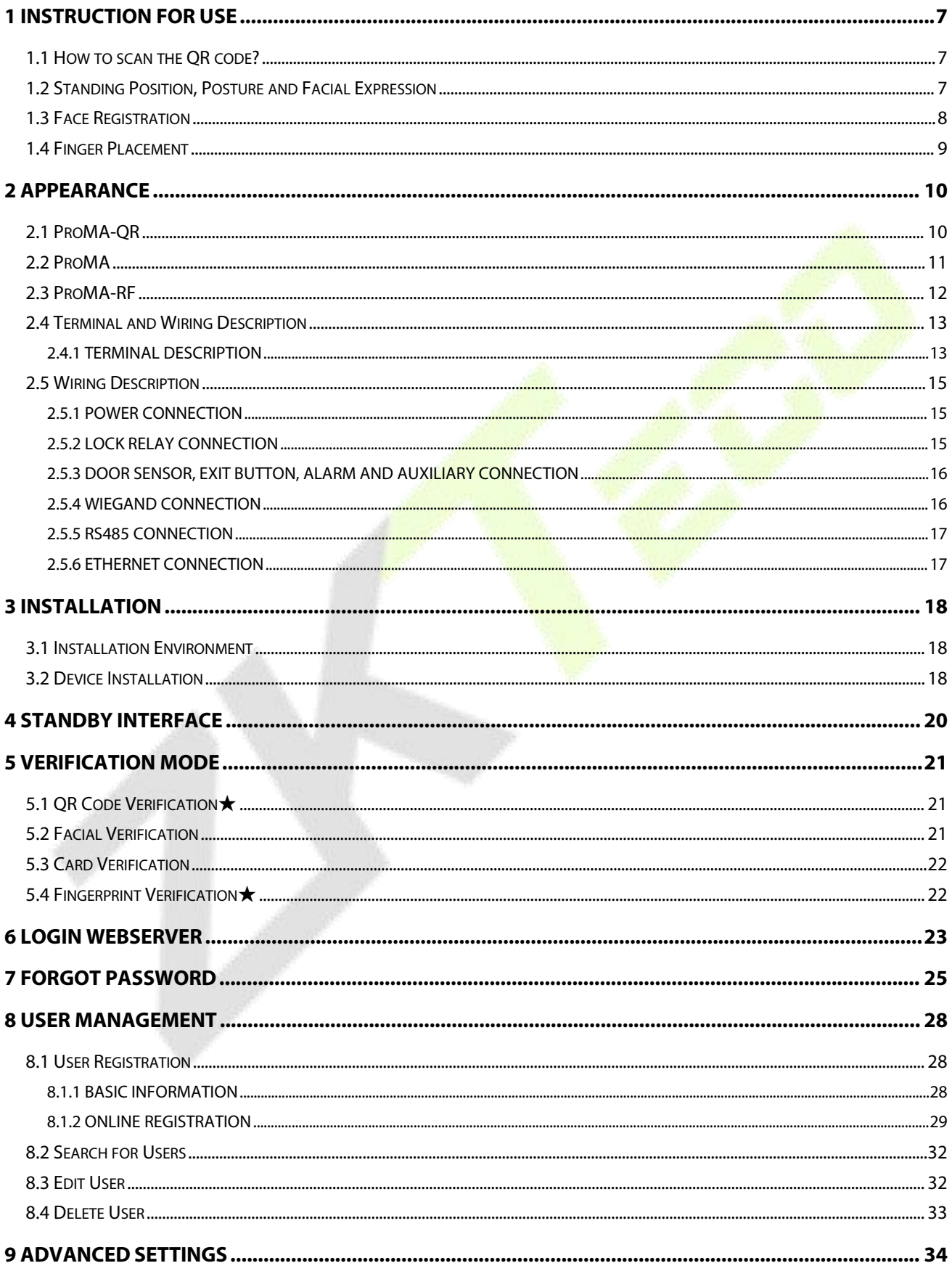

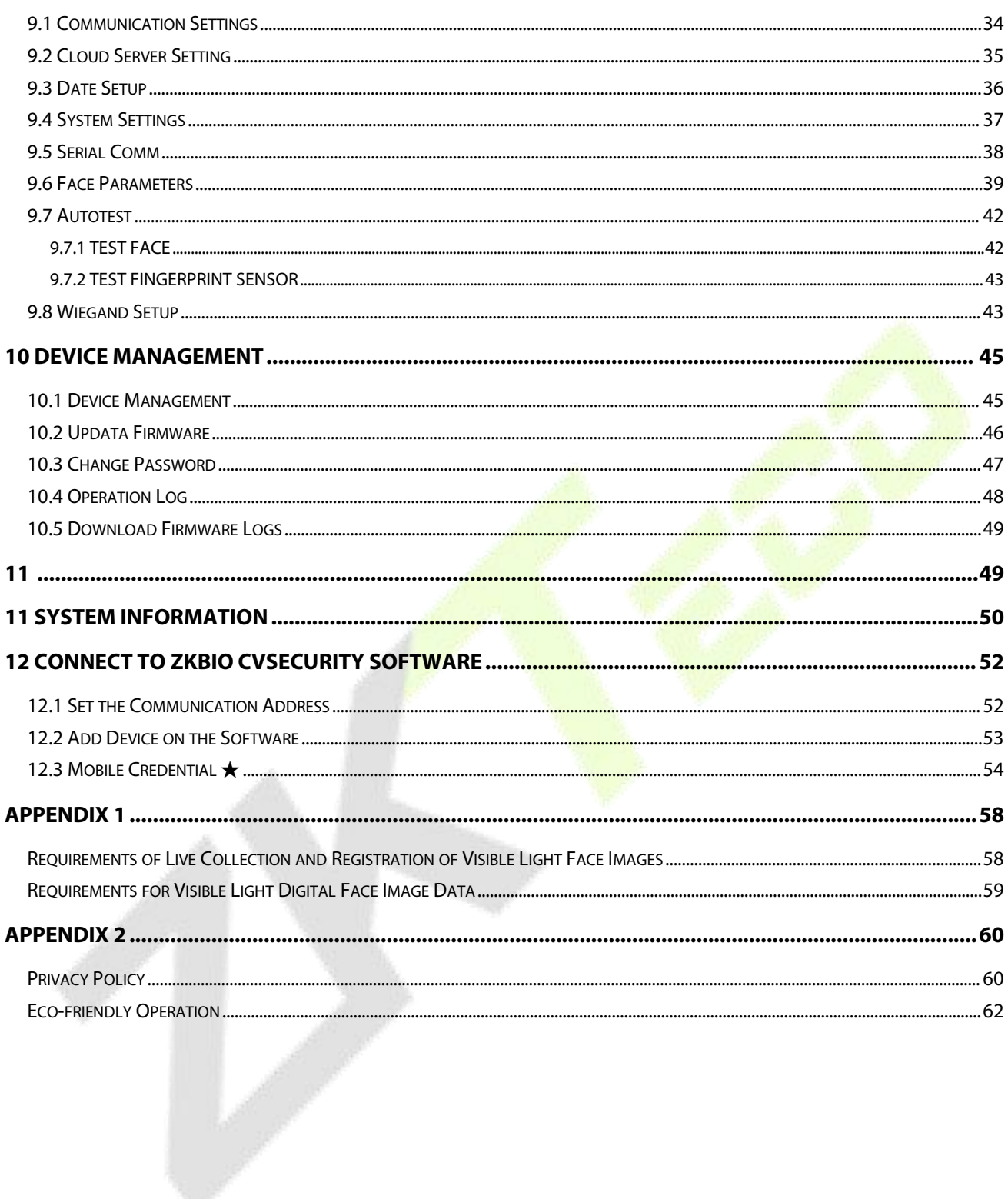

# <span id="page-7-0"></span>**1 Instruction for Use**

Before getting into the Device features and its functions, it is recommended to be familiar to the below fundamentals.

### <span id="page-7-1"></span>**1.1 How to scan the QR code?**

Open the Mobile Credential of ZKBioSecurity App and parallel the phone screen to the device QR code scanner.

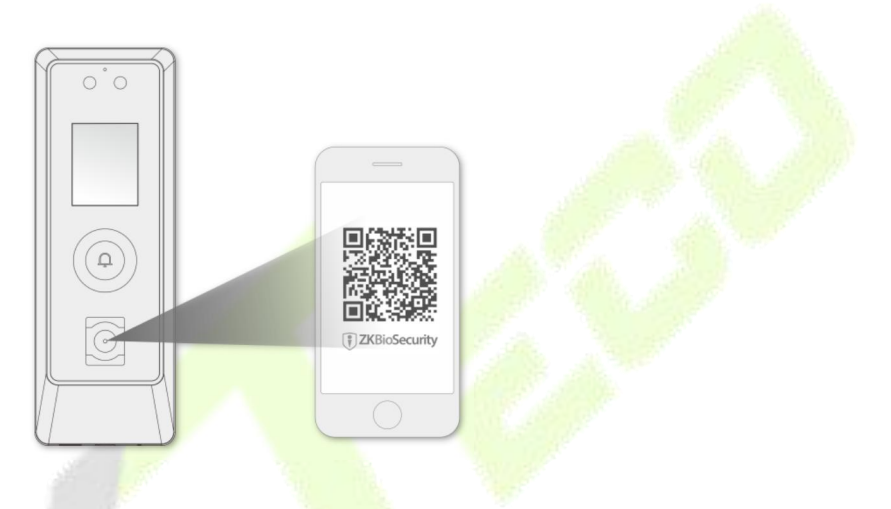

**Note:** Place your phone within 15 to 50cm of the device (distance depends on the size of the phone screen), do not block the device QR code scanner and QR code in the phone screen.

# <span id="page-7-2"></span>**1.2 Standing Position, Posture and Facial Expression**

#### **The recommended distance**

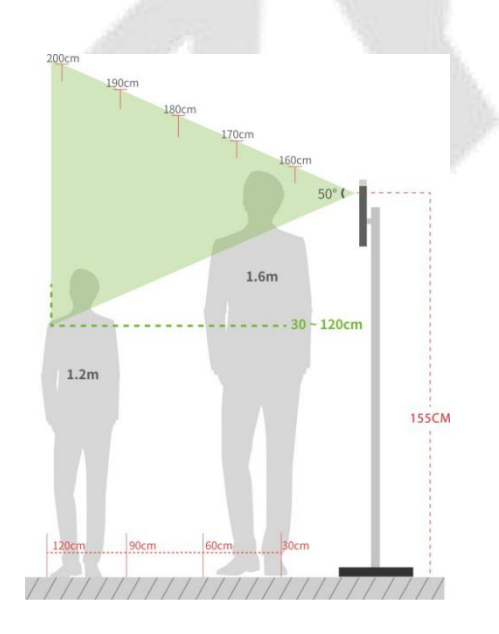

The distance between the device and a user whose height is in a range of 1.55m to 1.85m is recommended to be 0.3 to 2.5m. Users may slightly move forward or backward to improve the quality of facial images captured.

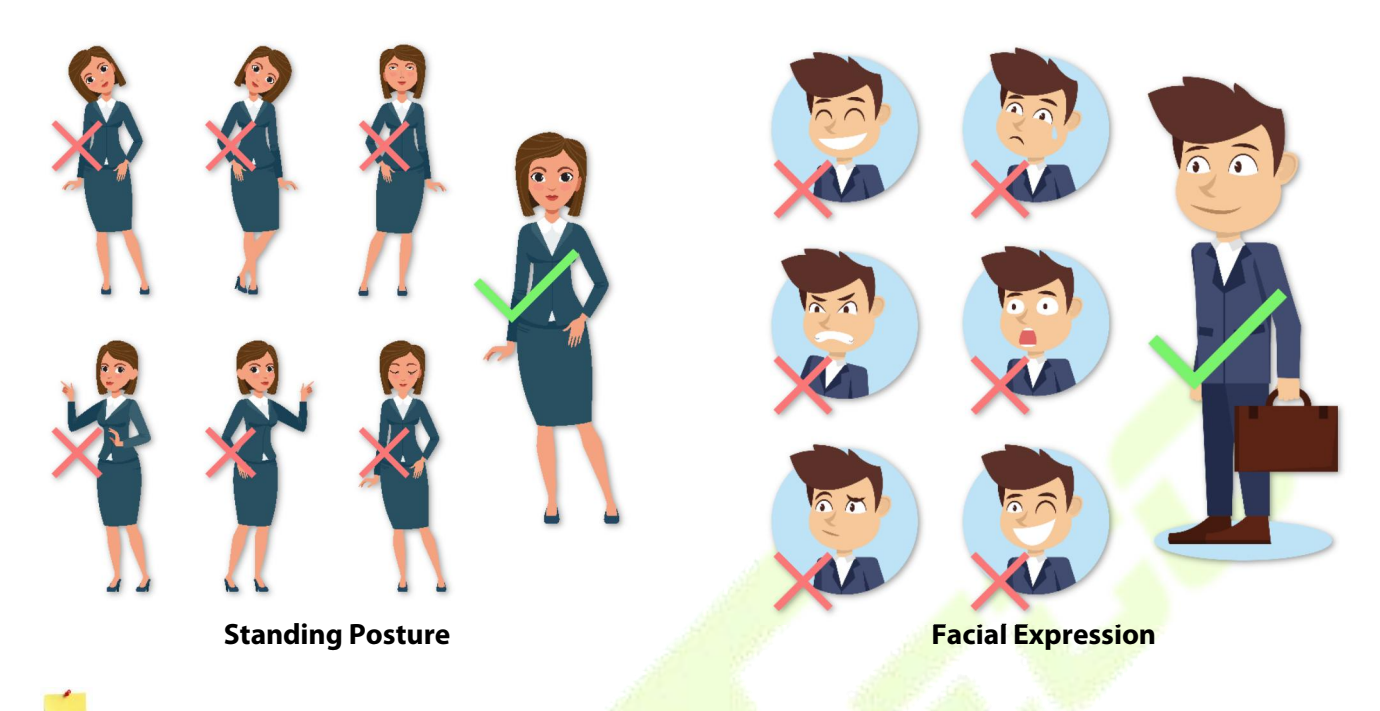

#### **Recommended Standing Posture and Facial Expression**

**Note:** Please keep your facial expression and standing posture natural while enrolment or verification.

### <span id="page-8-0"></span>**1.3 Face Registration**

Try to keep the face in the centre of the screen during registration. Please face towards the camera and stay still during face registration. The screen should look like this:

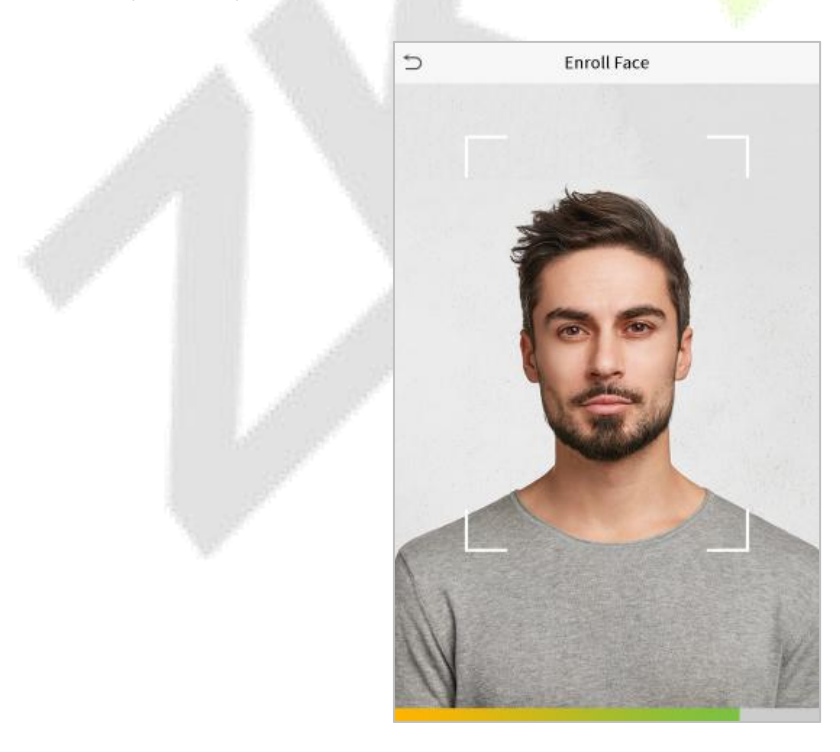

#### **Correct face registration and authentication method**

#### **Recommendation for registering a face**

- When registering a face, maintain a distance of 40cm to 80cm between the device and the face.
- Be careful not to change your facial expression. (Smiling face, drawn face, wink, etc.)
- If you do not follow the instructions on the screen, the face registration may take longer or may fail.
- Be careful not to cover the eyes or eyebrows.
- Do not wear hats, masks, sunglasses, or eyeglasses.
- Be careful not to display two faces on the screen. Register one person at a time.
- It is recommended for a user wearing glasses to register both faces with and without glasses.

#### **Recommendation for authenticating a face**

- Ensure that the face appears inside the quideline displayed on the screen of the device.
- If the glasses have been changed, authentication may fail. If the face without glasses has been registered, authenticate the face without glasses further. If the face with glasses has been registered, authenticate the face with the previously worn glasses.
- If a part of the face is covered with a hat, a mask, an eye patch, or sunglasses, authentication may fail. Do not cover the face, allow the device to recognize both the eyebrows and the face.

### <span id="page-9-0"></span>**1.4 Finger Placement**

Recommended fingers: Index, middle, or ring fingers.

Avoid using the thumb or pinky, as they are difficult to accurately tap onto the fingerprint reader.

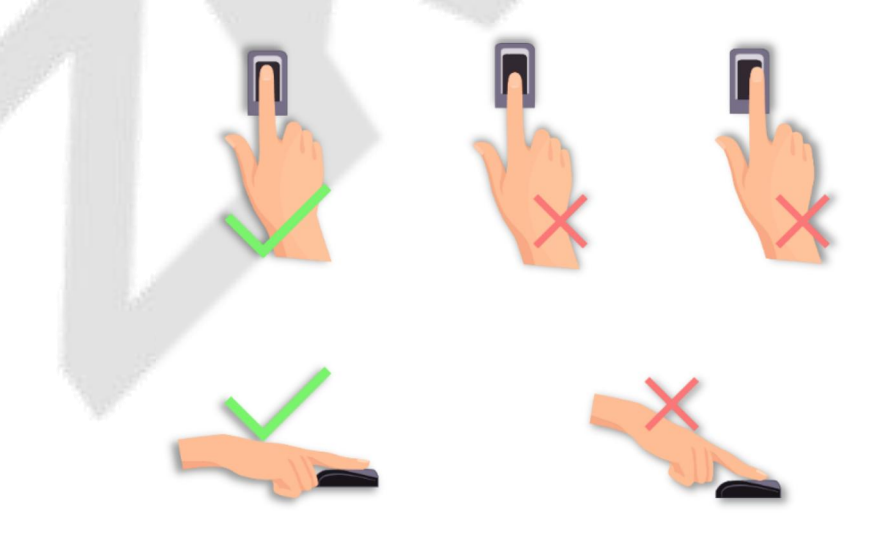

*Note:* Please use the correct method when pressing your fingers onto the fingerprint reader for registration and identification.

# <span id="page-10-0"></span>**Appearance**

# <span id="page-10-1"></span>**2.1 ProMA-QR**

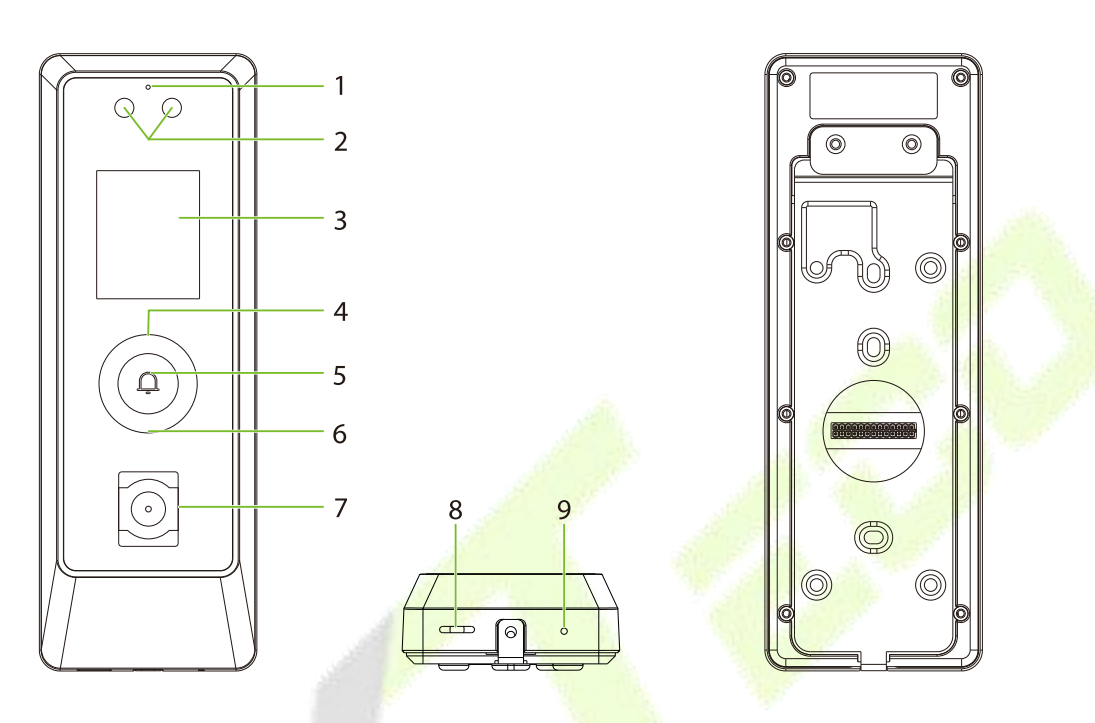

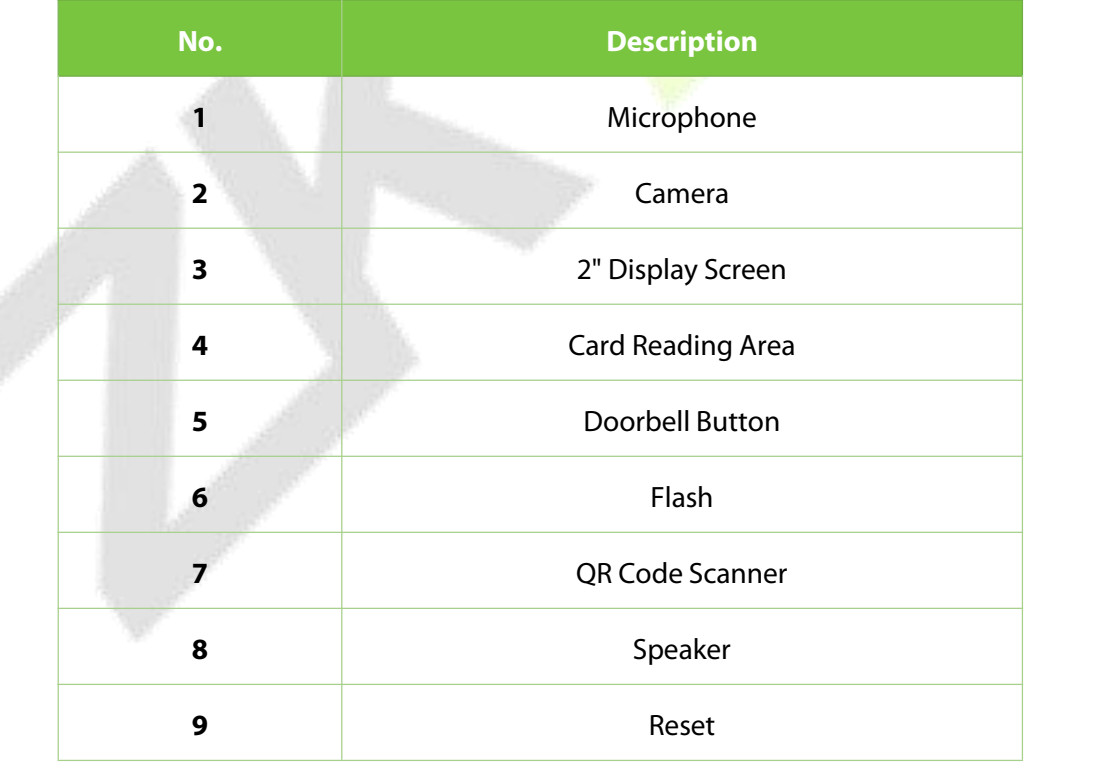

# <span id="page-11-0"></span>**2.2 ProMA**

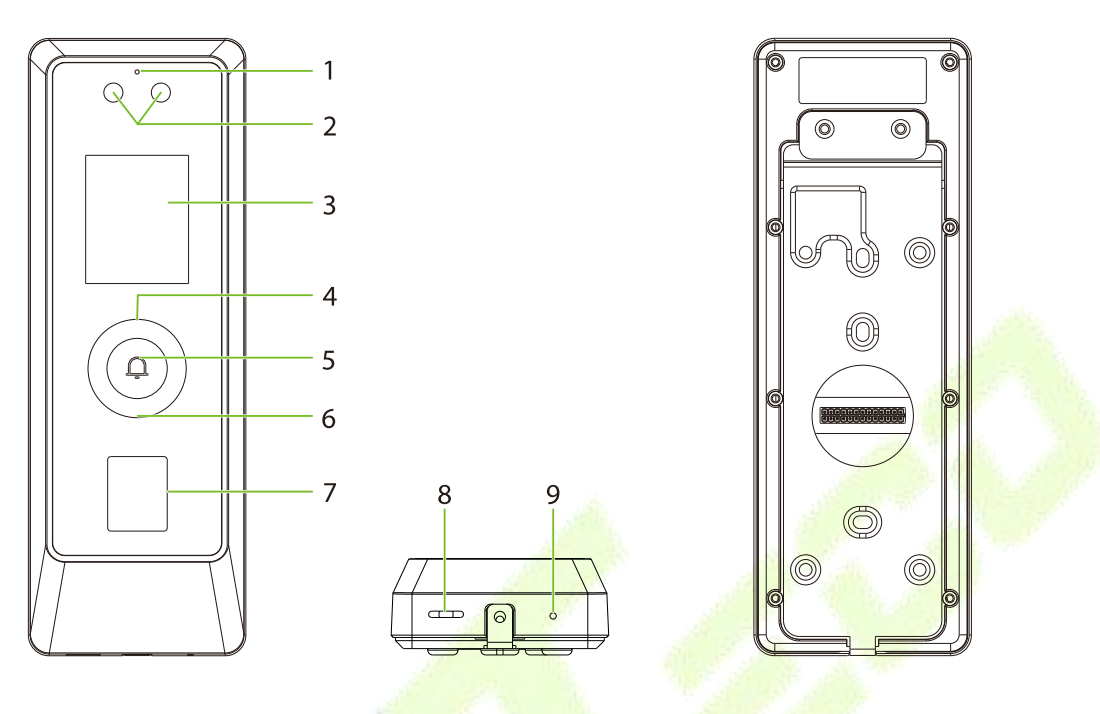

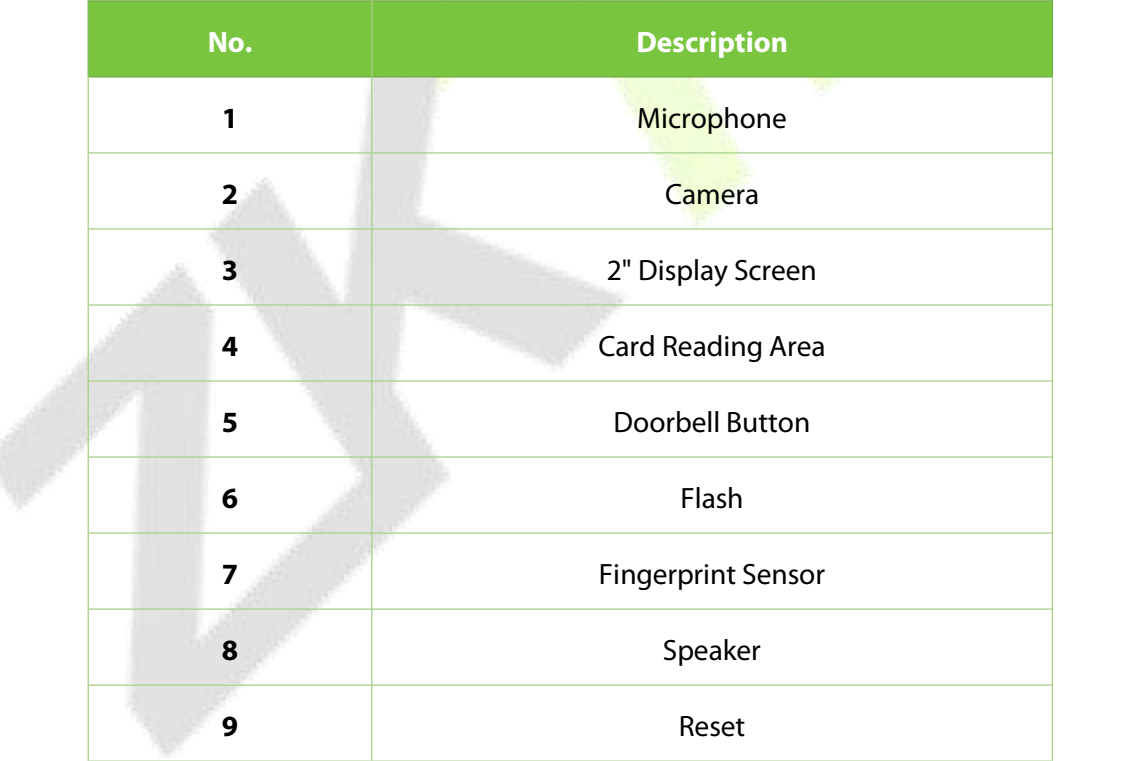

# <span id="page-12-0"></span>**2.3 ProMA-RF**

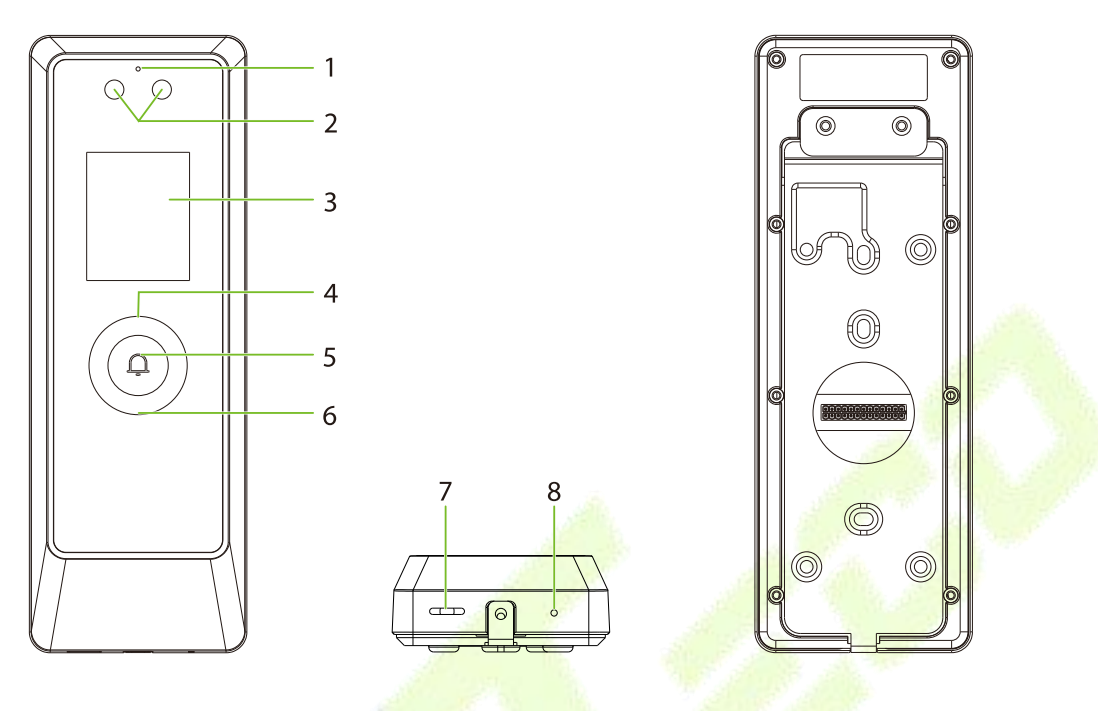

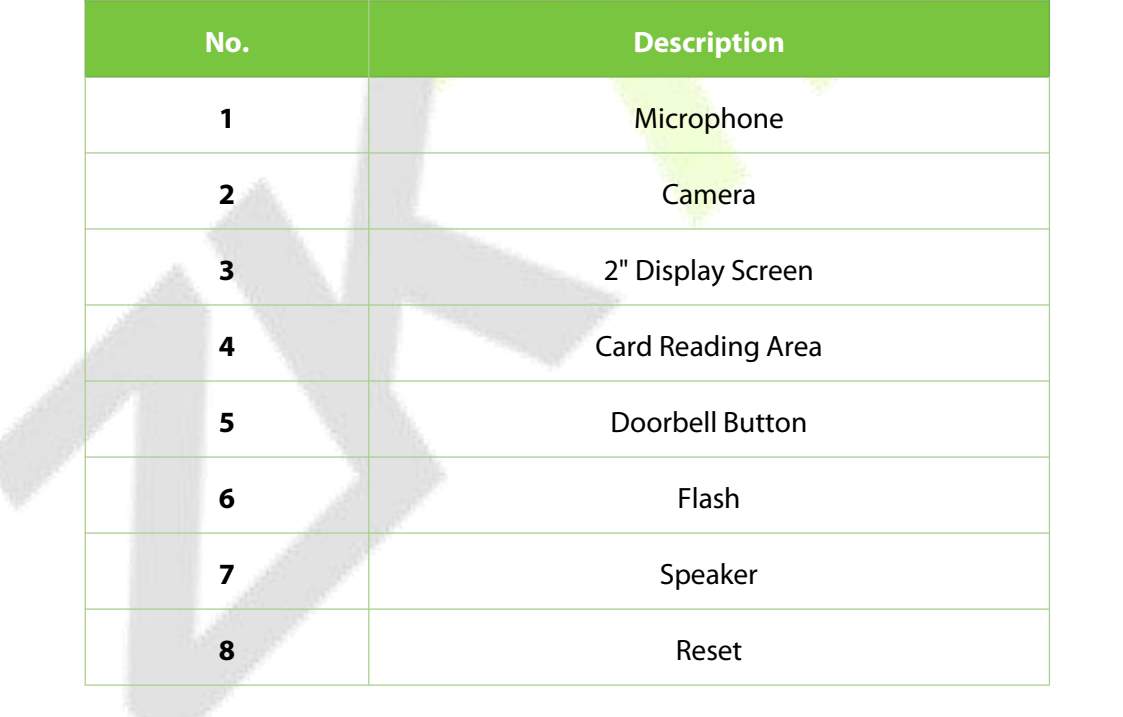

# <span id="page-13-0"></span>**2.4 Terminal and Wiring Description**

### <span id="page-13-1"></span>**2.4.1 Terminal Description**

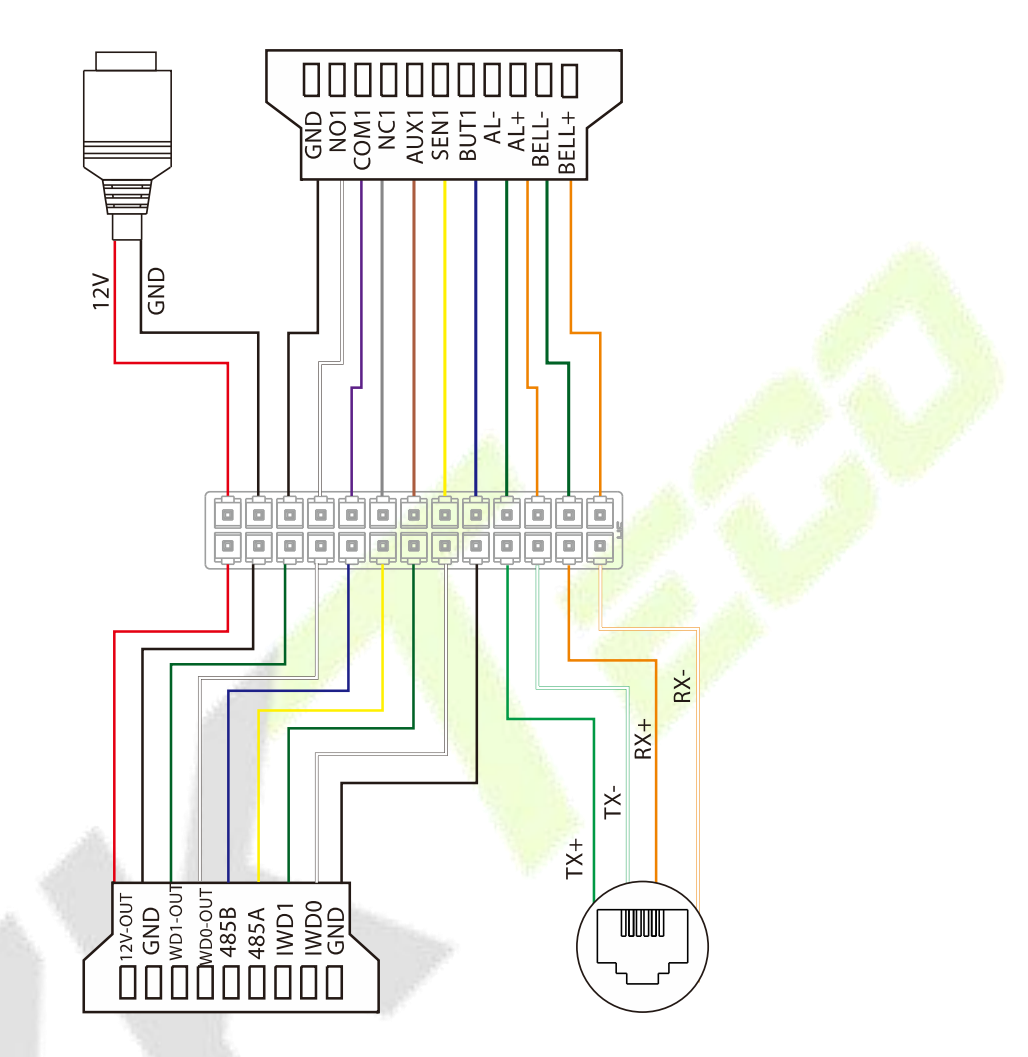

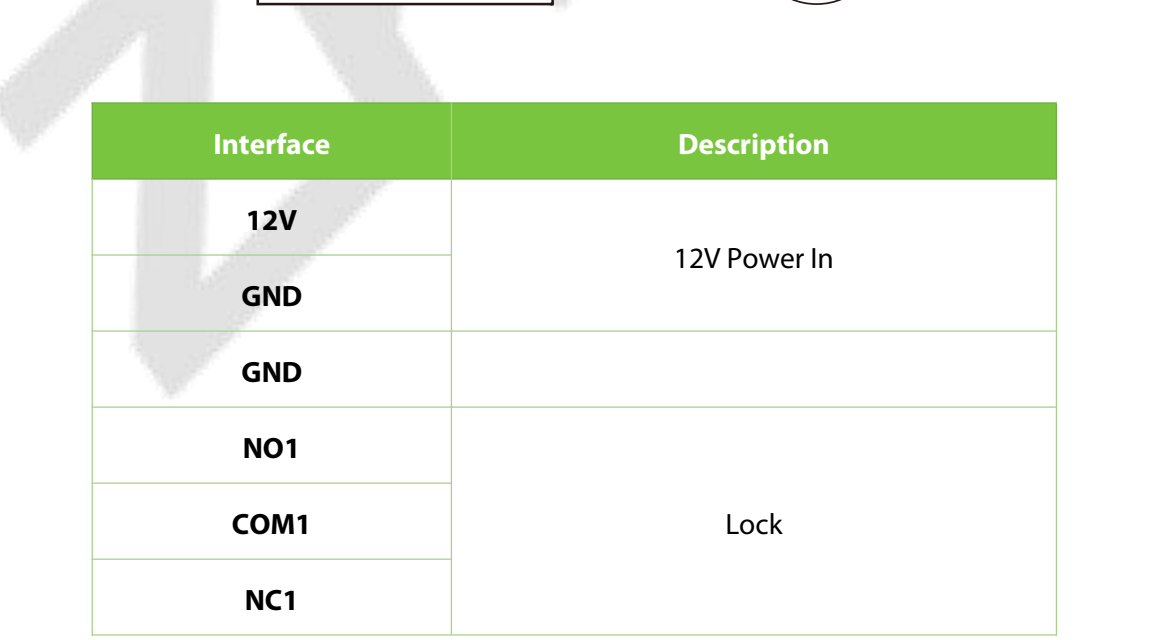

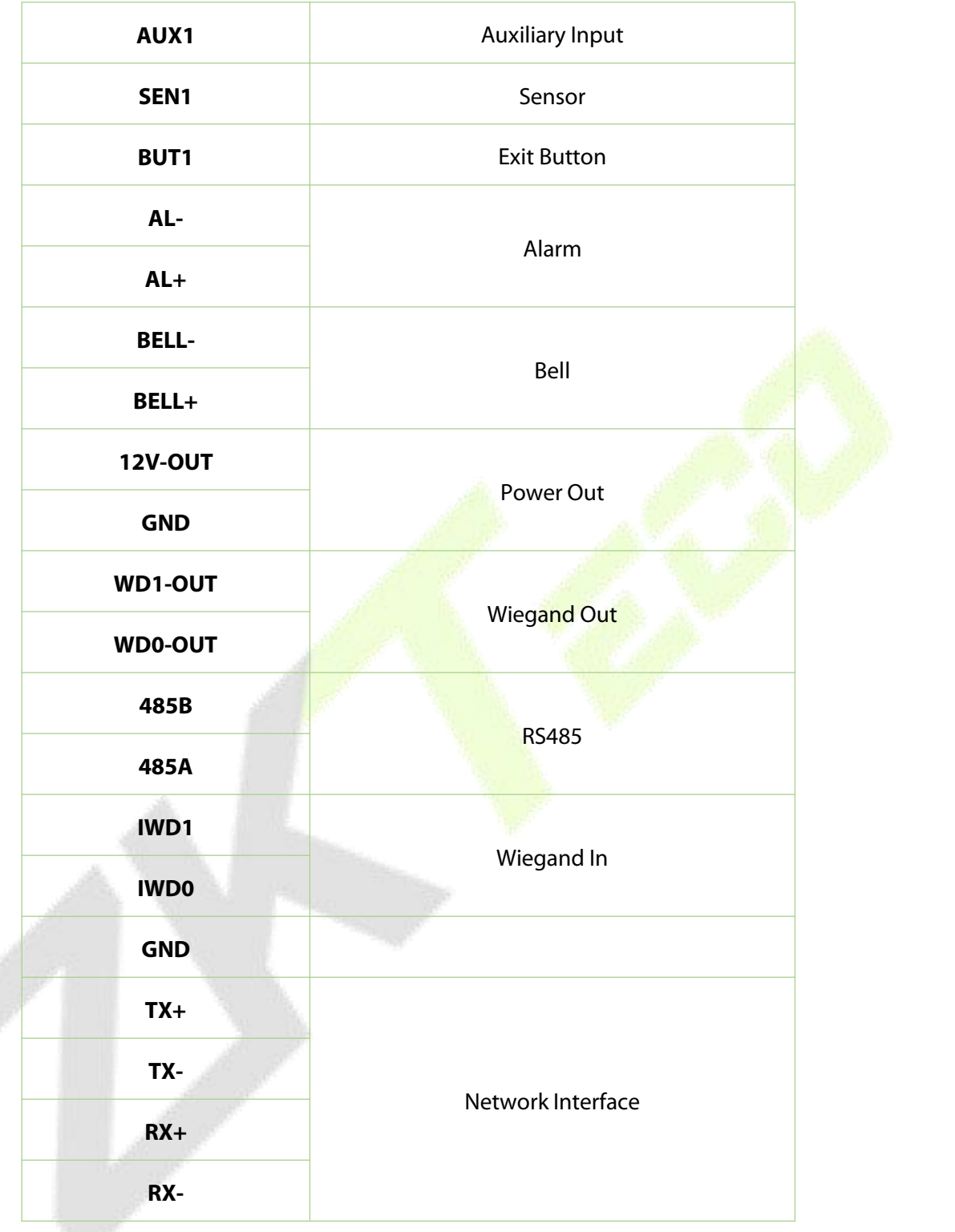

# <span id="page-15-0"></span>**2.5 Wiring Description**

#### <span id="page-15-1"></span>**2.5.1 Power Connection**

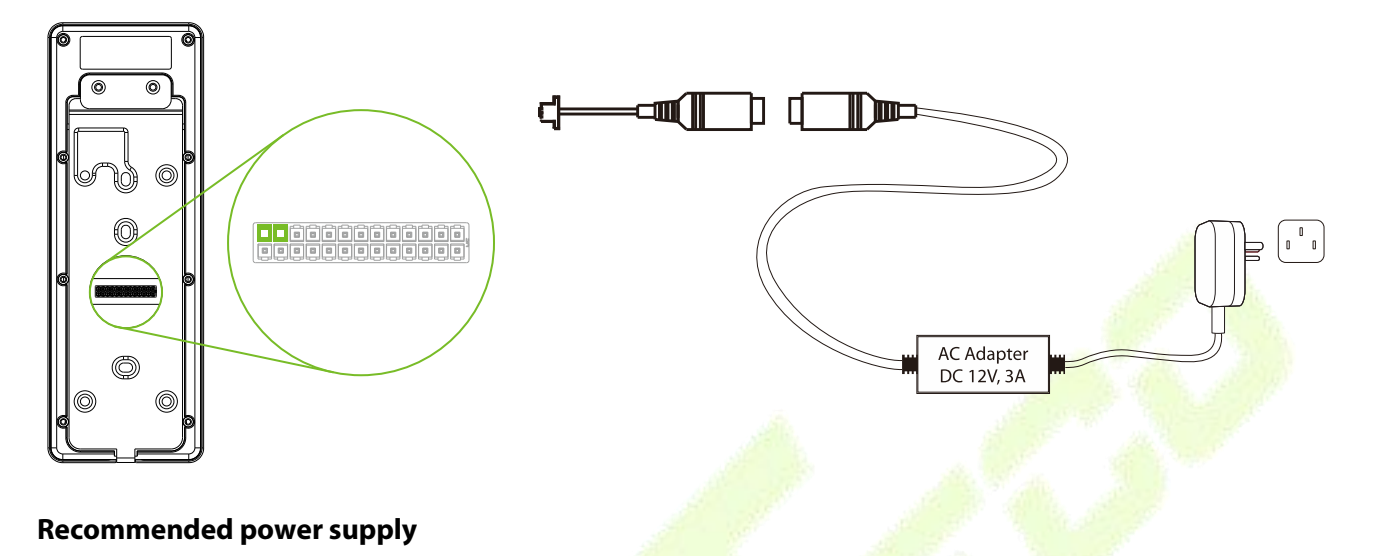

- Rating of 12V and 3A
- To share the device's power with other devices, use a power supply with higher current ratings.

#### <span id="page-15-2"></span>**2.5.2 Lock Relay Connection**

The system supports both Normally Opened Lock and Normally Closed Lock. The NO Lock (normally opened when powered) is connected with 'NO1' and 'COM1' terminals, and the NC Lock (normally closed when powered) is connected with 'NC1' and 'COM1' terminals. The power can be shared with the lock or can be used separately for the lock, as shown in the example with NC Lock below:

1) Device not sharing power with the lock

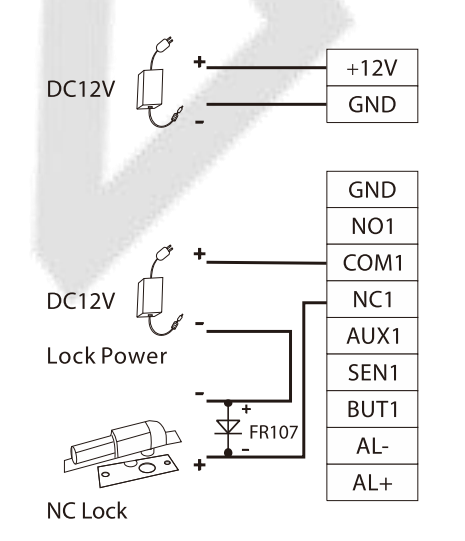

2) Device sharing power with the lock

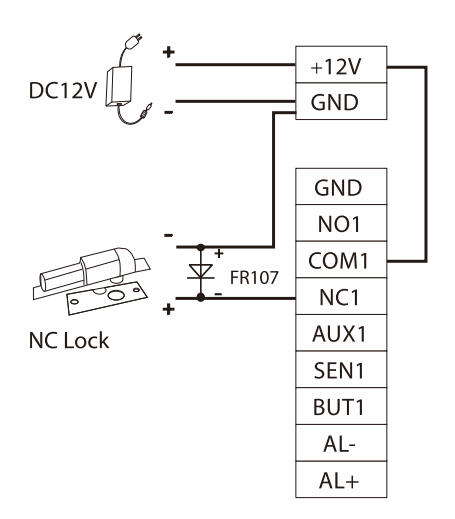

### <span id="page-16-0"></span>**2.5.3 Door Sensor, Exit Button, Alarm and Auxiliary Connection**

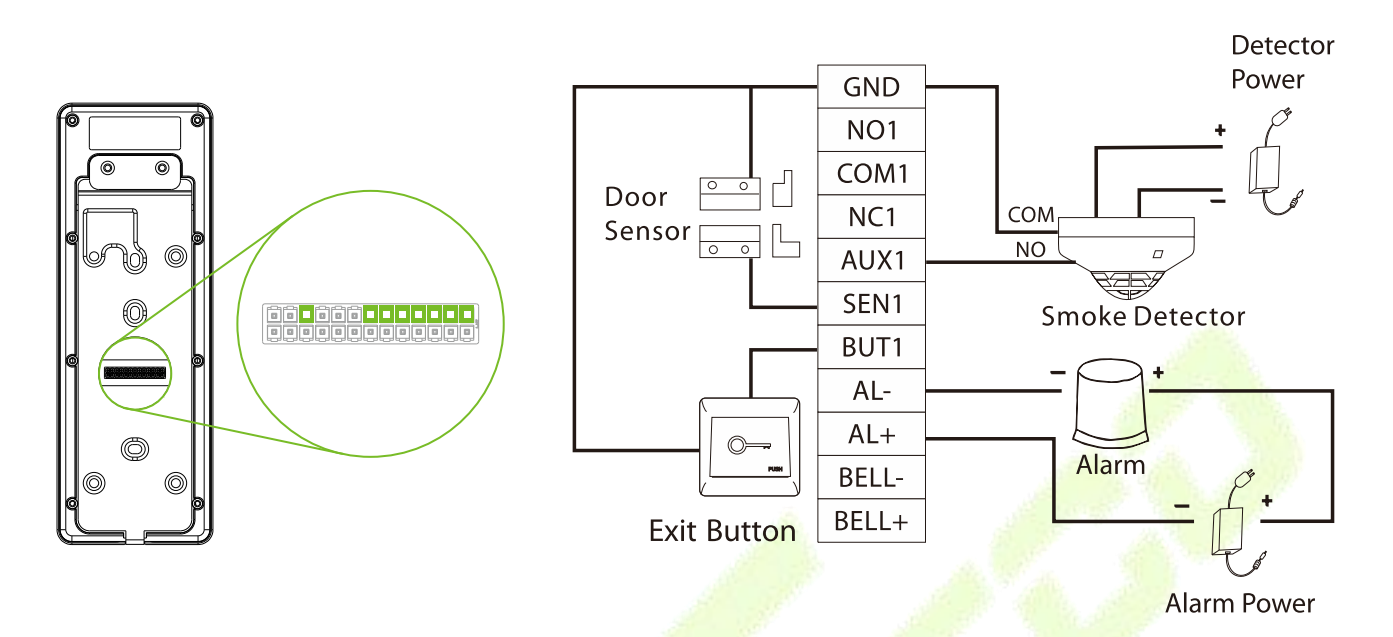

#### <span id="page-16-1"></span>**2.5.4 Wiegand Connection**

The Wiegand card reader connects to the top 4 pins of the Wiegand terminal and the last two pins are used by the Access Controller, as shown in the following figure. It sends the credentials to the device via Wiegand communication.

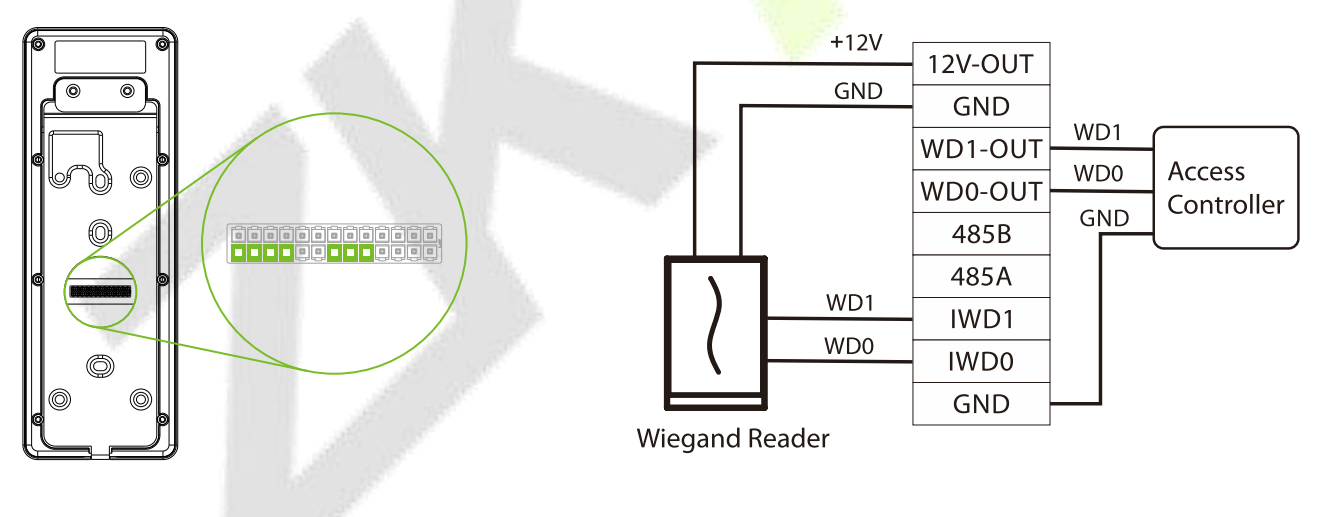

### <span id="page-17-0"></span>**2.5.5 RS485 Connection**

The RS485 lets users connect to multiple readers to the device. RS485 can be connected to the terminal, as shown in the figure below.

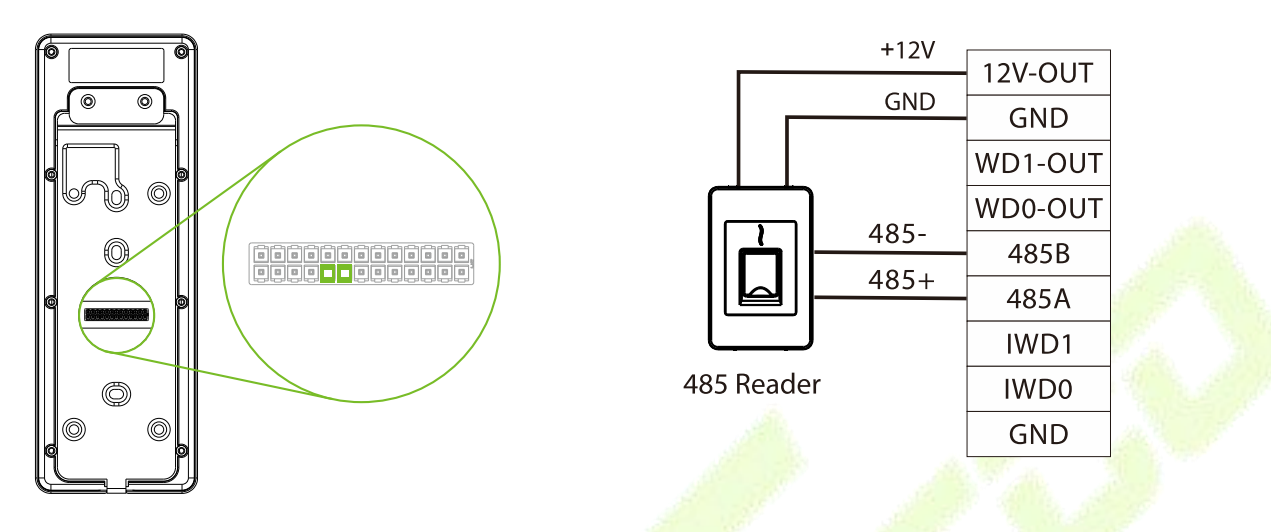

### <span id="page-17-1"></span>**2.5.6 Ethernet Connection**

Connect the device and computer software over an Ethernet cable. An example is shown below:

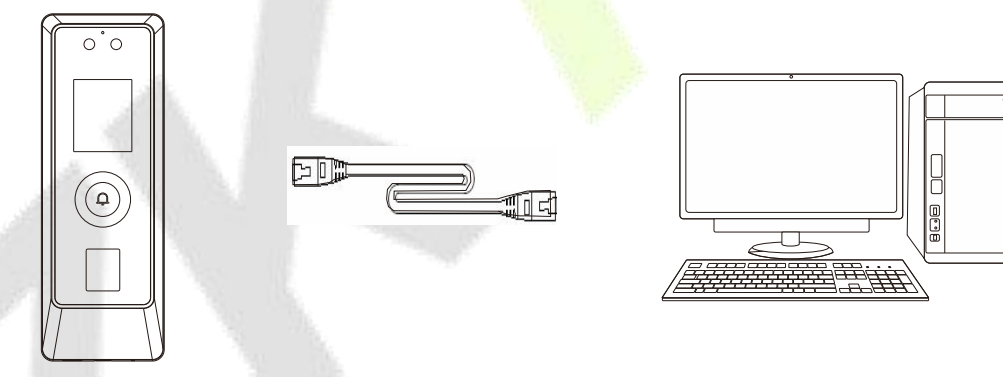

Default IP address: 192.168.1.201 Subnet mask: 255.255.255.0

IP address: 192.168.1.130 Subnet mask: 255.255.255.0

*Note:* In LAN, the IP addresses of the server (PC) and the device must be in the same network segment when connecting to WebServer.

# <span id="page-18-0"></span>**3 Installation**

### <span id="page-18-1"></span>**3.1 Installation Environment**

Please refer to the following recommendations for installation.

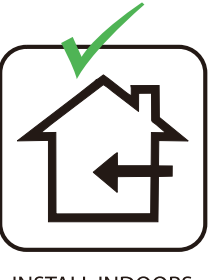

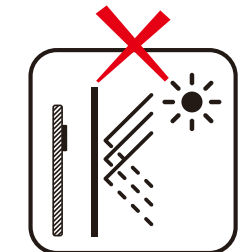

**INSTALL INDOORS** ONLY

**AVOID INSTALLATION NEAR GLASS WINDOWS** 

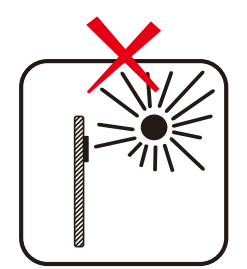

**AVOID DIRECT SUNLIGHT AND EXPOSURE** 

 $\mathbf Q$ 

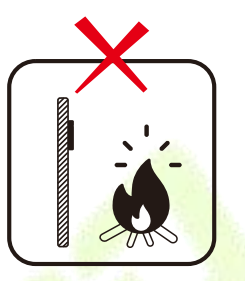

**AVOID USE OF ANY HEAT SOURCE** NEAR THE DEVICE

### <span id="page-18-2"></span>**3.2 Device Installation**

ProMA series installations are the same, the following is an example of ProMA.

- 1. Attach the mounting template sticker to the wall, and drill holes according to the mounting paper.
- 2. Fix the backplate on the wall using wall mounting screws.
- 3. Attach the device to the backplate.
- 4. Fasten the device to the backplate with a security screw.

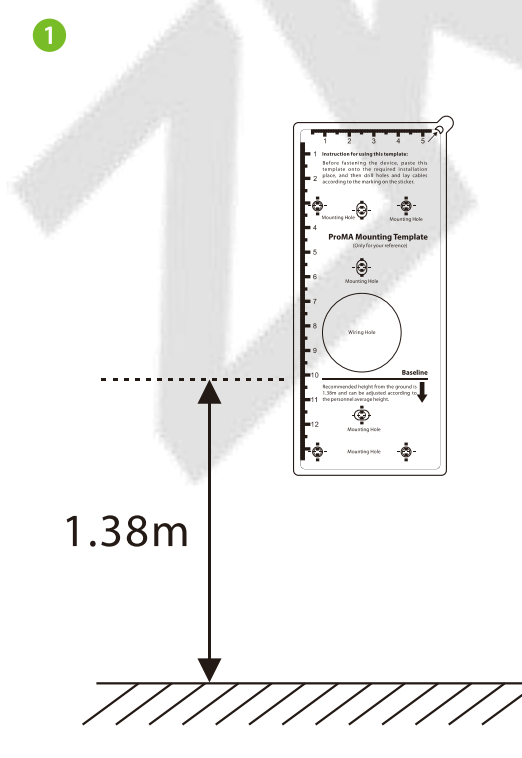

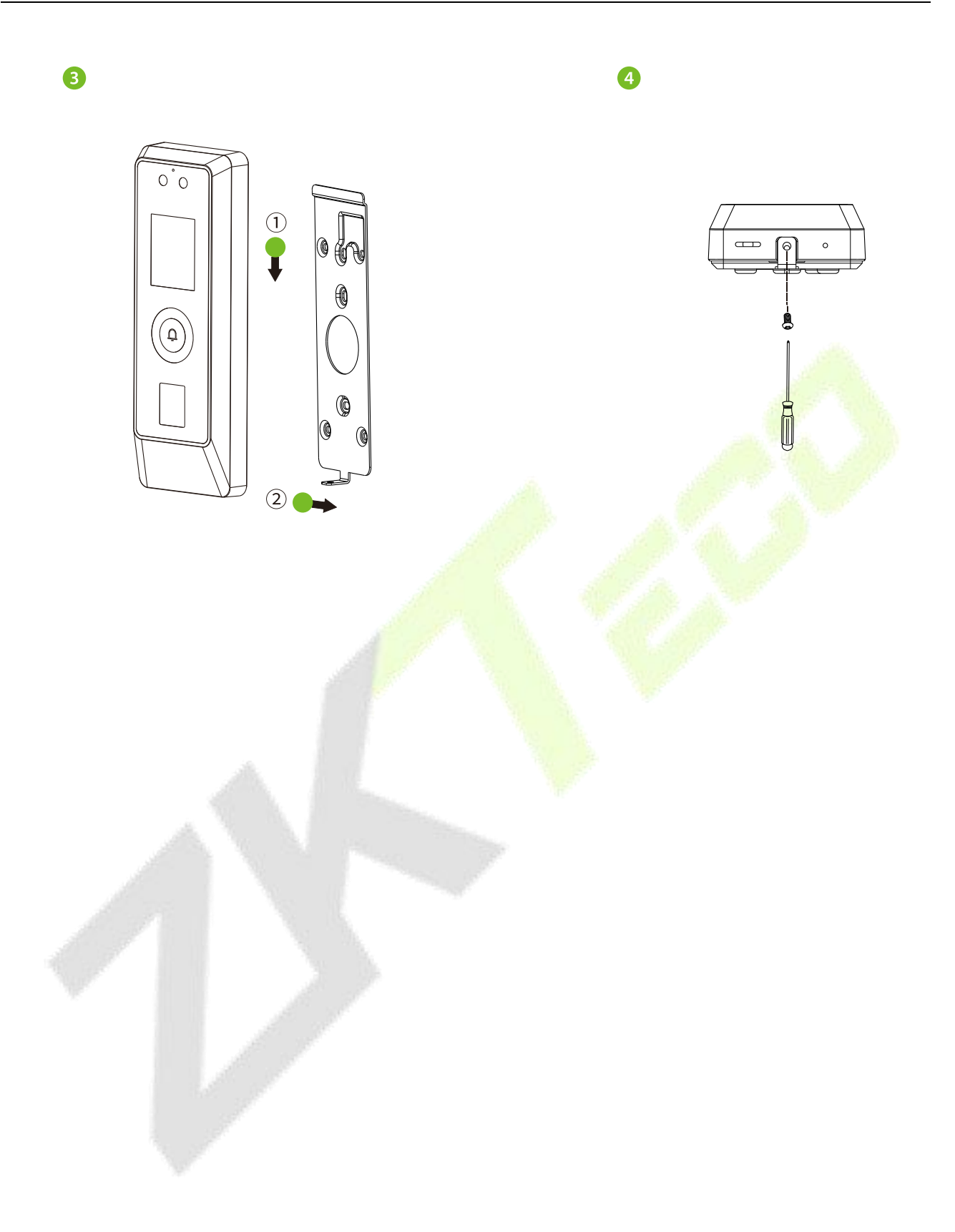

# <span id="page-20-0"></span>**4 Standby Interface**

After connecting the power supply, the following standby interface is displayed:

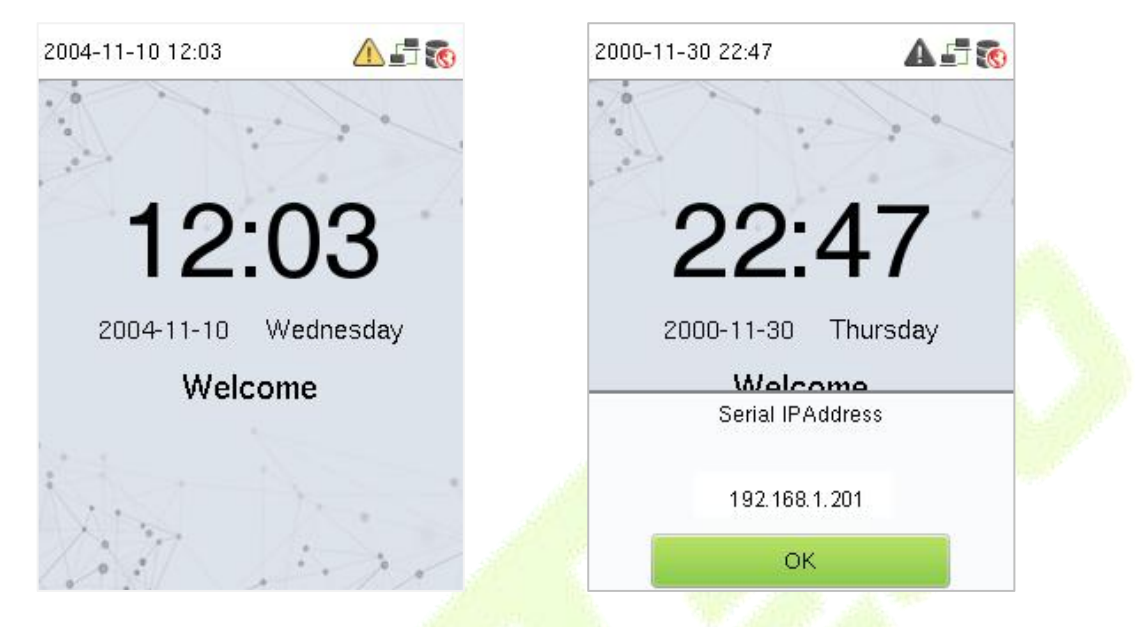

The device has a built-in IP address, which can be used for device communication, connection to WebServer and ZKBio CVSecurity software, etc.

**Note:** The device uses a 2" display screen, which does not support touch operation and is only used to display status and verification information. All operations such as device information, communication settings, user management and system settings are operated and set up on WebServer.

# <span id="page-21-0"></span>**5 Verification Mode**

# <span id="page-21-1"></span>**5.1 QR Code Verification**★

In this verification mode, the device compares the QR code image collected by the QR code collector with all the QR code data in the device.

Tap [**Mobile Credential**] on the ZKBioSecurity App, and a QR code willappear, which includes employee ID and card number (static QR code only includes card number) information. The QR code can replace a physical card on a specific device to achieve contactless authentication. Please refer to 12.4 [Mobile](#page-54-0) Credential★.

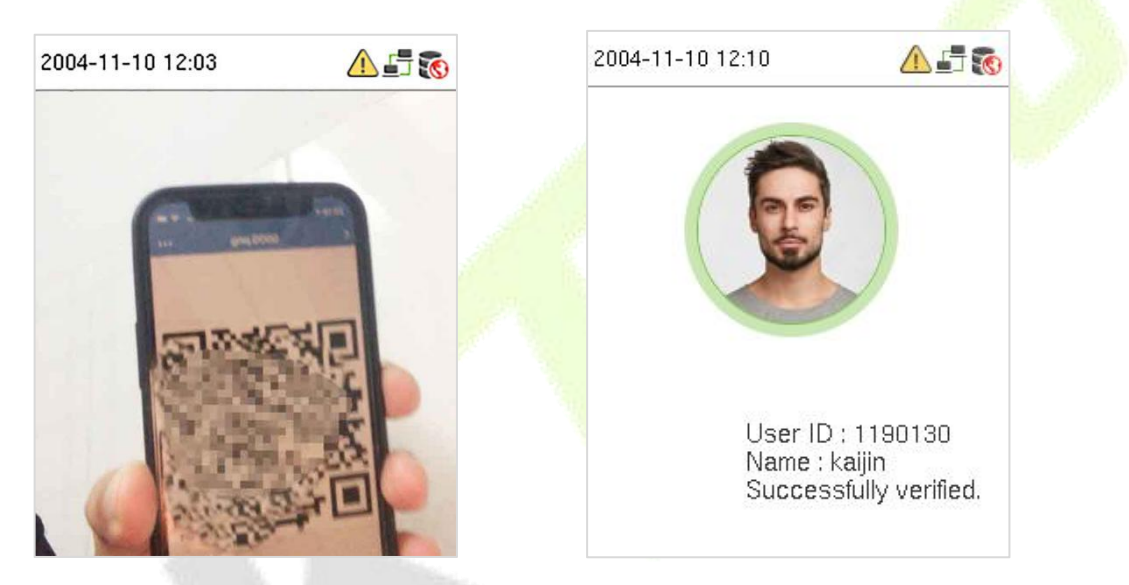

## <span id="page-21-2"></span>**5.2 Facial Verification**

In this verification mode, the device compares the collected facial images with all face data registered in the device. The following is the pop-up prompt of a successful comparison result.

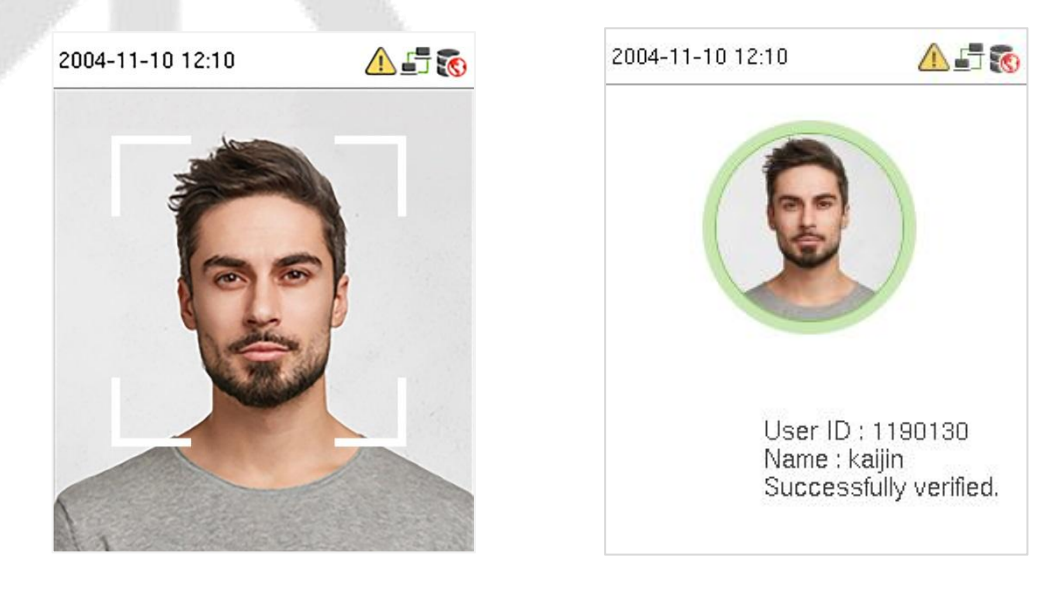

# <span id="page-22-0"></span>**5.3 Card Verification**

The Card Verification mode compares the card number in the card induction area with all the card number data registered in the device; The following is the card verification screen.

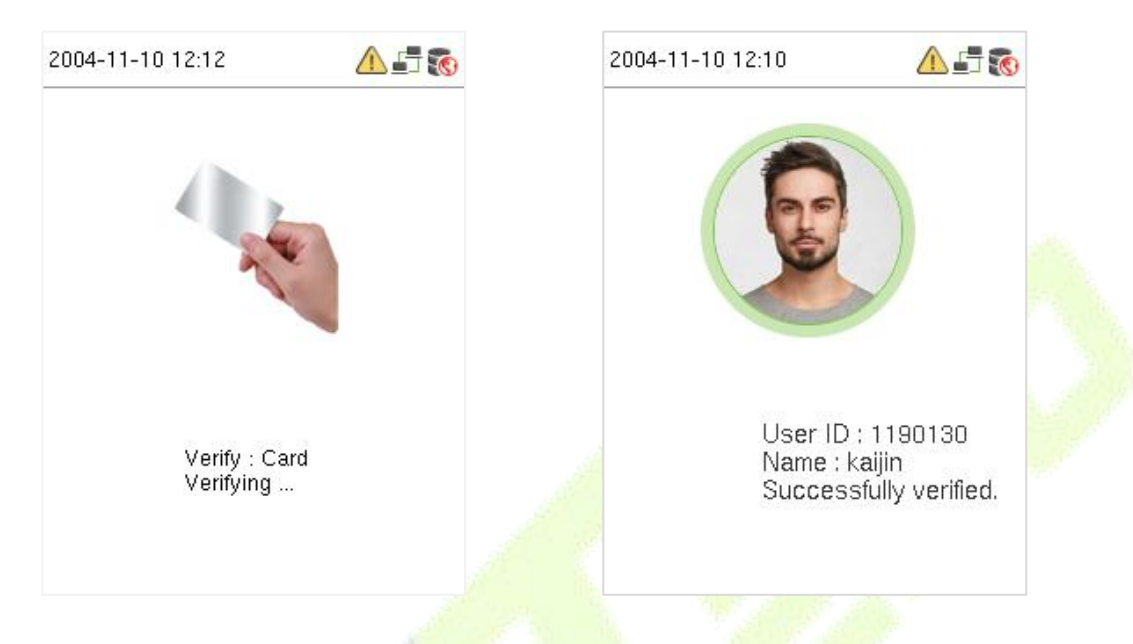

# <span id="page-22-1"></span>**5.4 Fingerprint Verification**★

This method compares the fingerprint of the user that is being pressed onto the fingerprint reader with all the fingerprint data that is pre- stored in the device.

To enter fingerprint identification mode, simply tap your finger on the fingerprint reader.

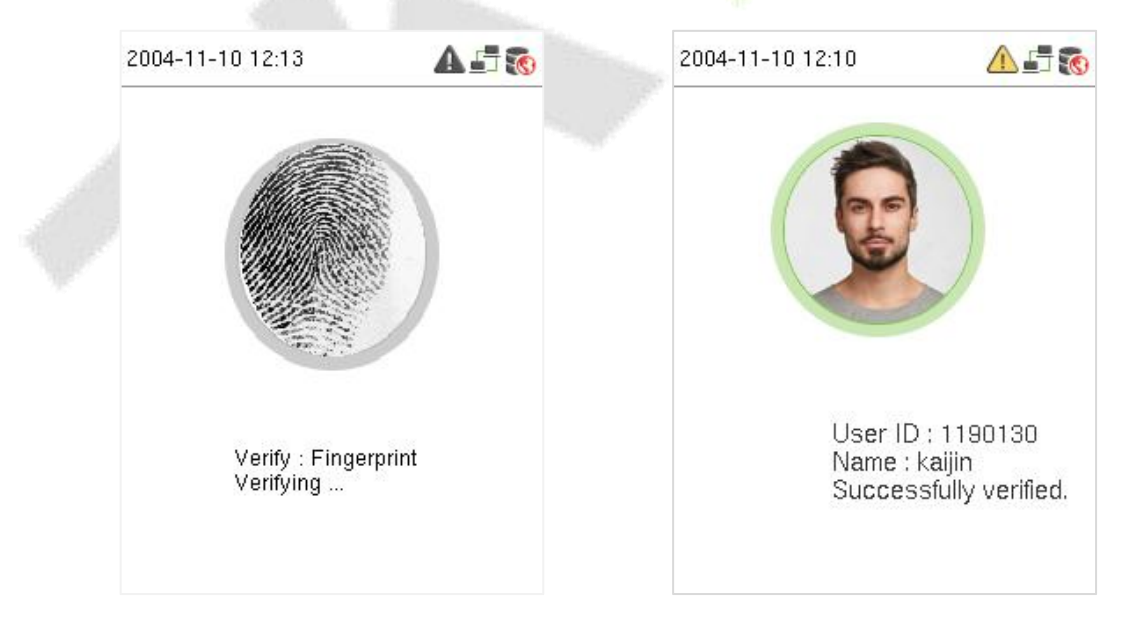

# <span id="page-23-0"></span>**6 Login WebServer**

A user can open the web application to set the relevant parameters of the device.

1. Press and hold the Doorbell Button of the device until the IP pops up.

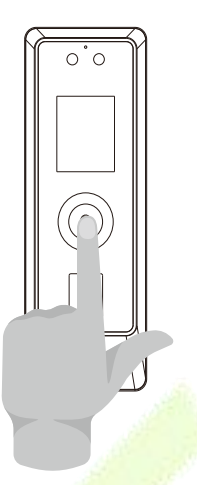

2. Open a browser to enter the address to log in to the WebServer, the address is https:// **Serial IP Address:1443**. For example: **https://192.168.1.201:1443.**

**Note:** The Serial IP Address of the device for communication can be modified, for details please refer to [Communication](#page-34-1) Settings.

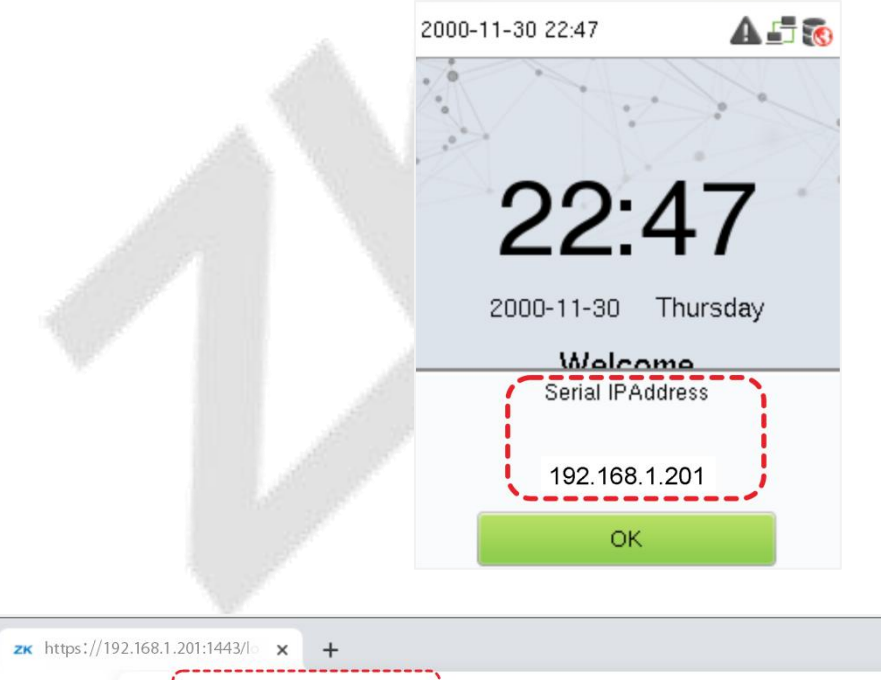

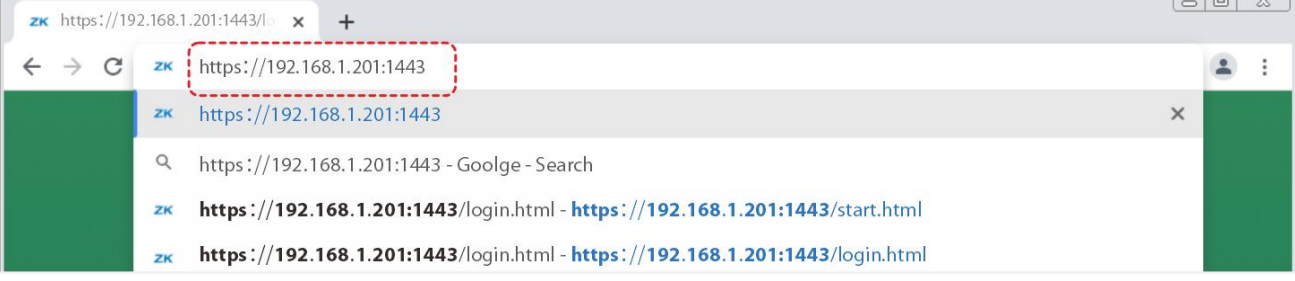

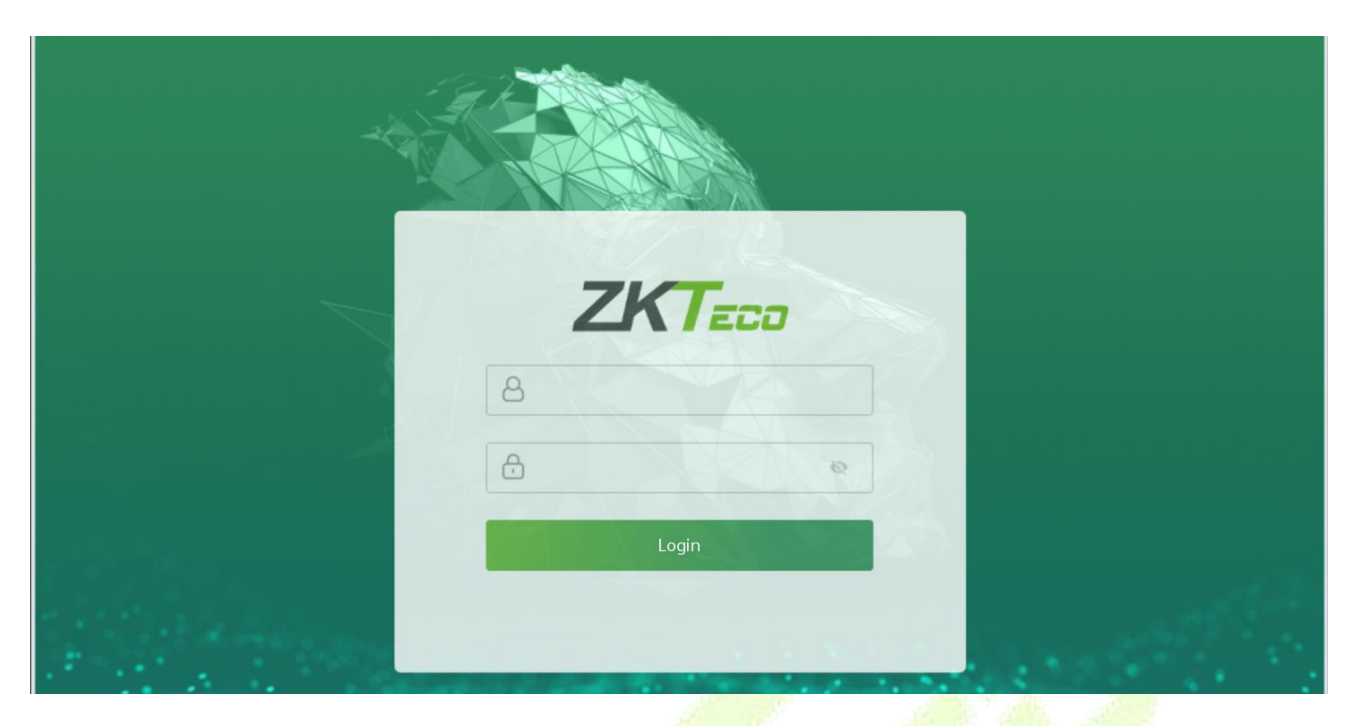

3. Enter the WebServer account and password, the default account is: **admin**, password: **admin@123**.

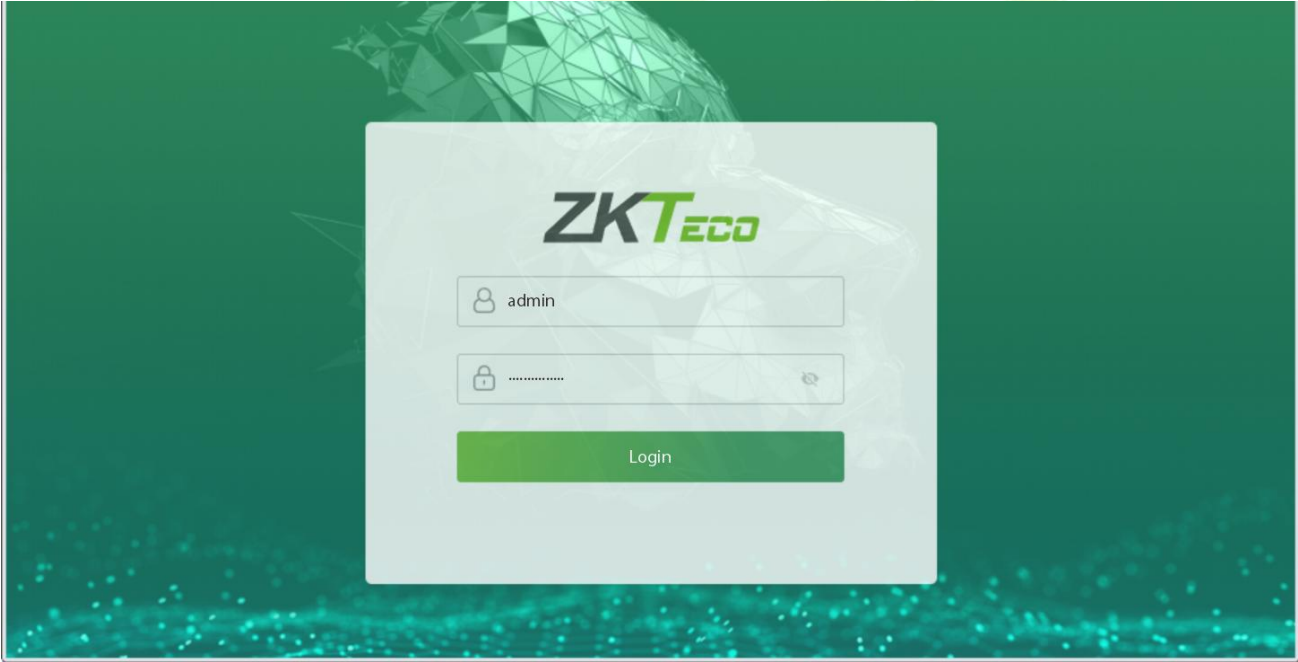

*Note:*

- 1. After logging in for the first time, users need to change their original password and log in again before they can use it, please refer to 10.3 Change [Password](#page-47-0).
- 2. In order to retrieve the password easily, please register a super [admin](#page-28-2) first, please refer to 8.1 User Registration.

# <span id="page-25-0"></span>**7 Forgot Password**

#### **Method 1 (When there is a super admin):**

If you forgot the password of WebServer, you can reset it by the registered super [admin](#page-28-2). The detailed steps are as follows:

1. Click the icon on the login interface.

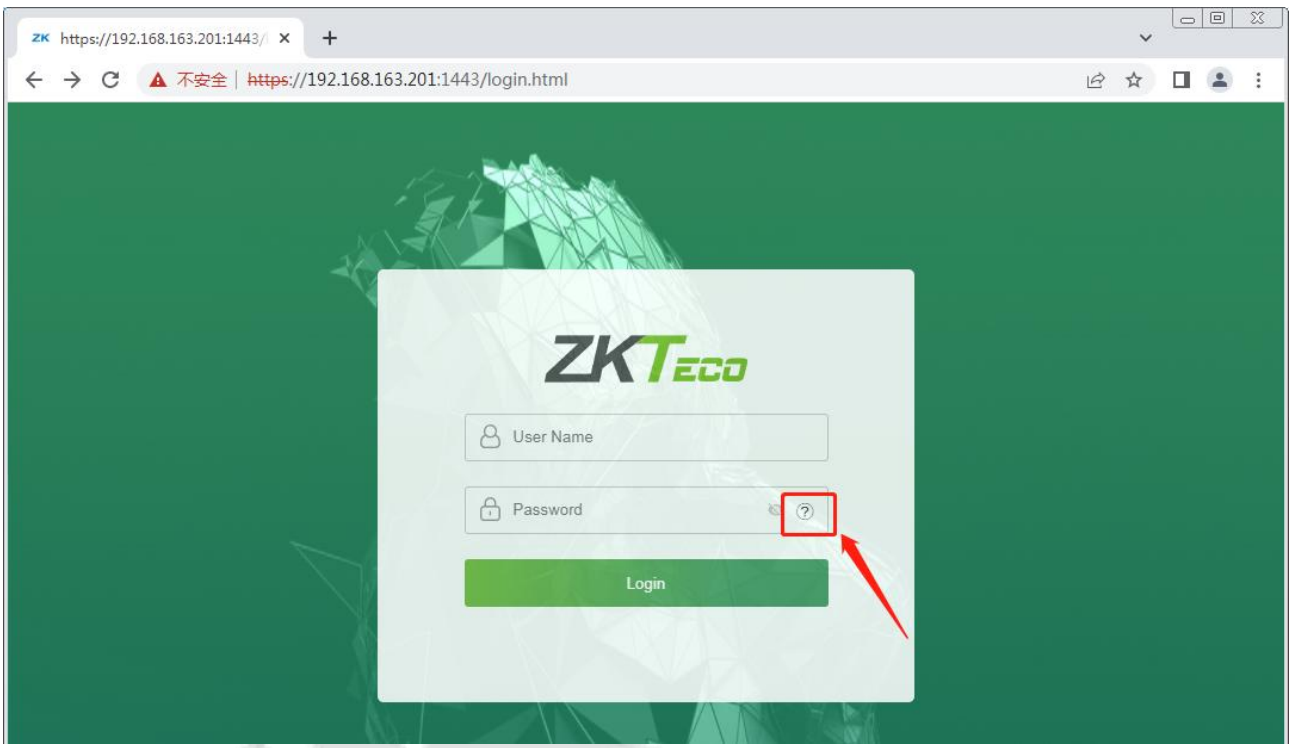

2. On the pop-up page, enter the relevant information of the super admin user as prompted.

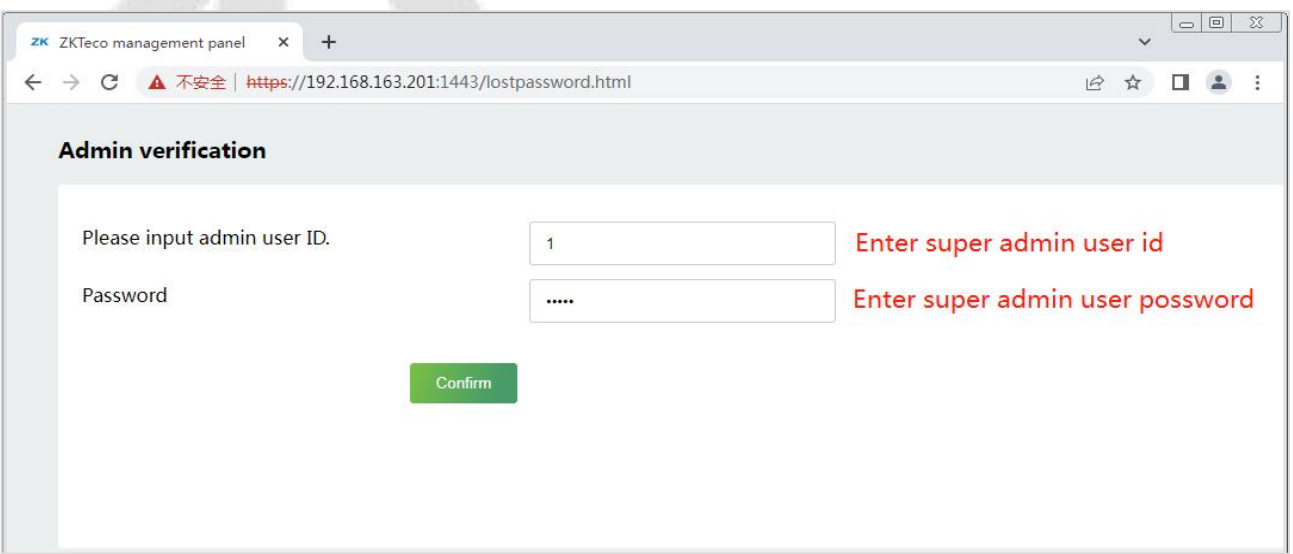

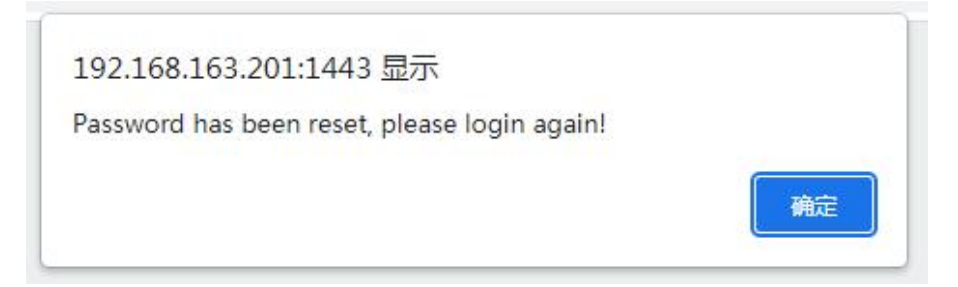

3. After a successful reset, enter the default account and password (account: **admin**, password: **admin@123**) on the login interface to log in.

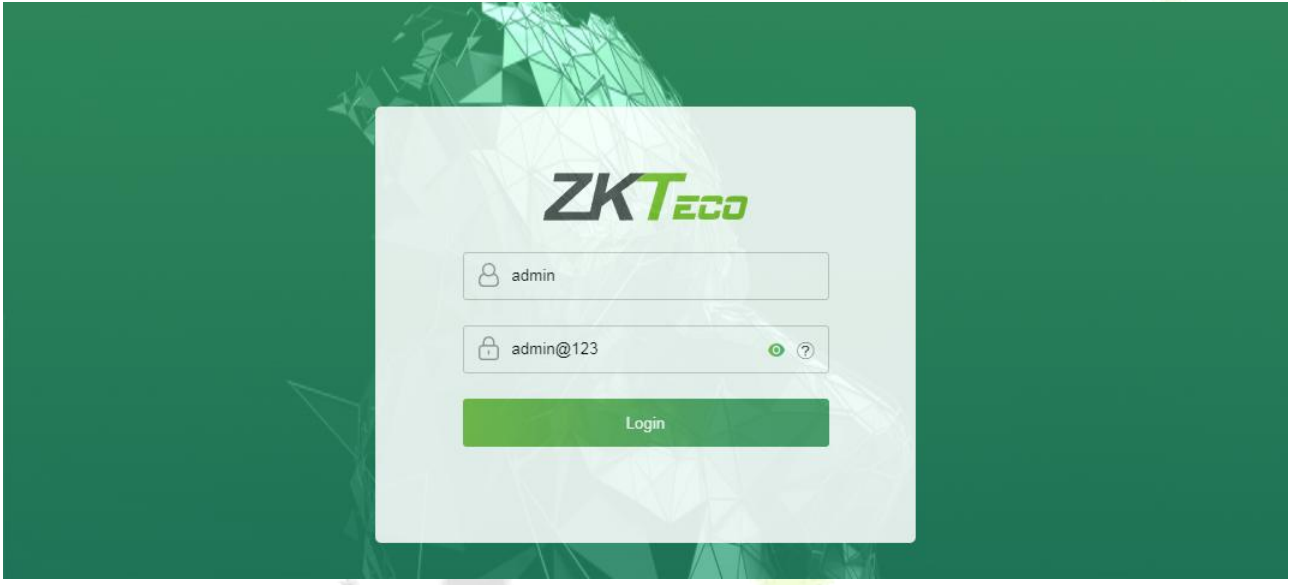

4. For security reasons, please change your password after successfully logging in.

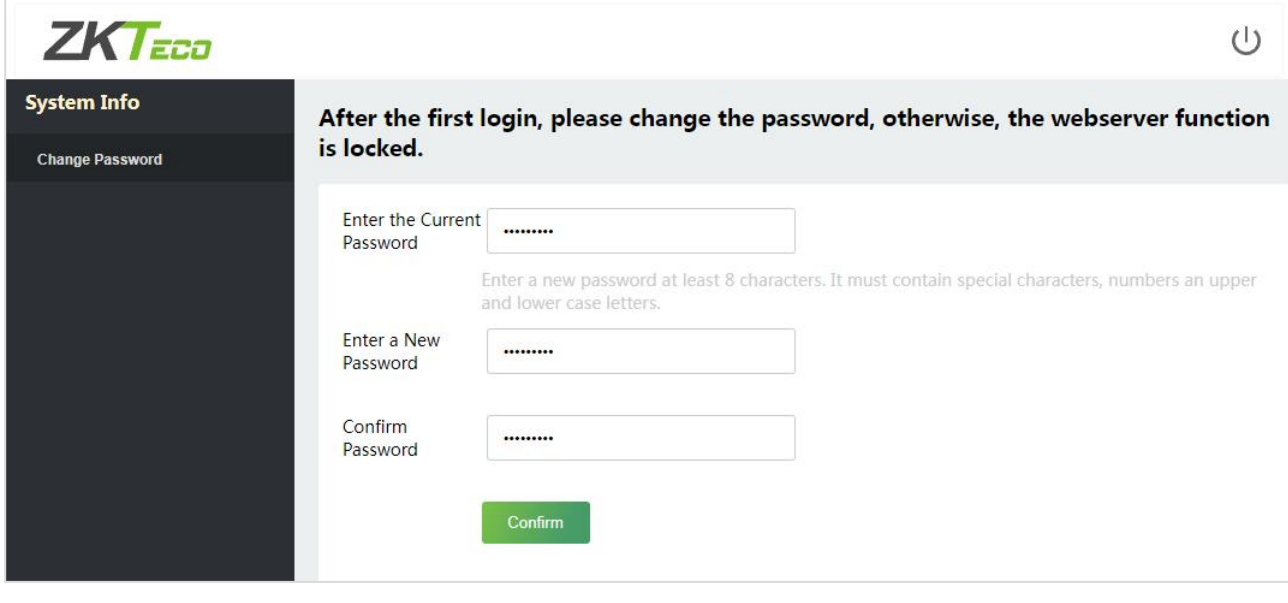

*Note:* The super admin must exist.

#### **Method 2 (When there is not a super admin):**

If the network of the device is normal and ZKBio CVSecurity has been connected, you can reset the password by sending the super admin account and password from the server.

1. Click **Personnel** > **Person** > **New** on the ZKBio CVSecurity Server.

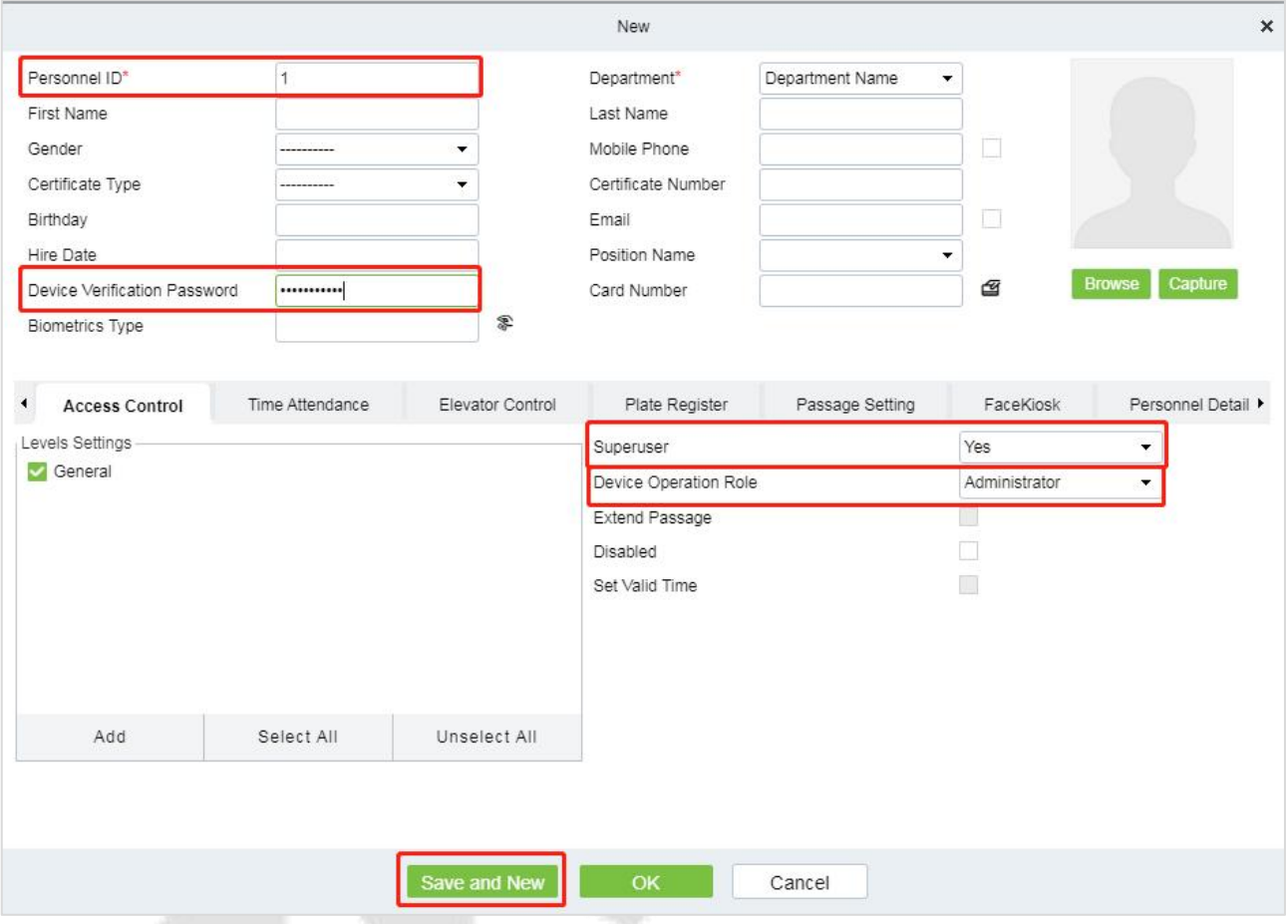

- 2. After registering the information of the super admin, click **Save and New**.
- 3. Click **Access** > **Device** > **Control** > **Synchronize All Data to Devices** to synchronize all the data to the device including the new users.

**Note:** For other specific operations, please refer ZKBio CVSecurity V6600 User Manual.<br>4. After the data synchronization is successful, you can reset the password with the newly registered super admin. The operation steps are the same as method 1.

#### **Method 3:**

If the device has not registered a super admin and cannot connect to the server, please contact our after sales technicians to help retrieve the password.

# <span id="page-28-0"></span>**8 User Management**

### <span id="page-28-1"></span>**8.1 User Registration**

### <span id="page-28-2"></span>**8.1.1 Basic Information**

Click **All Users** on the WebServer.

In this interface, you can register the User ID, Name, Rights, Password, Card Number and Access Control Role of the new user, click **Confirm** to save.

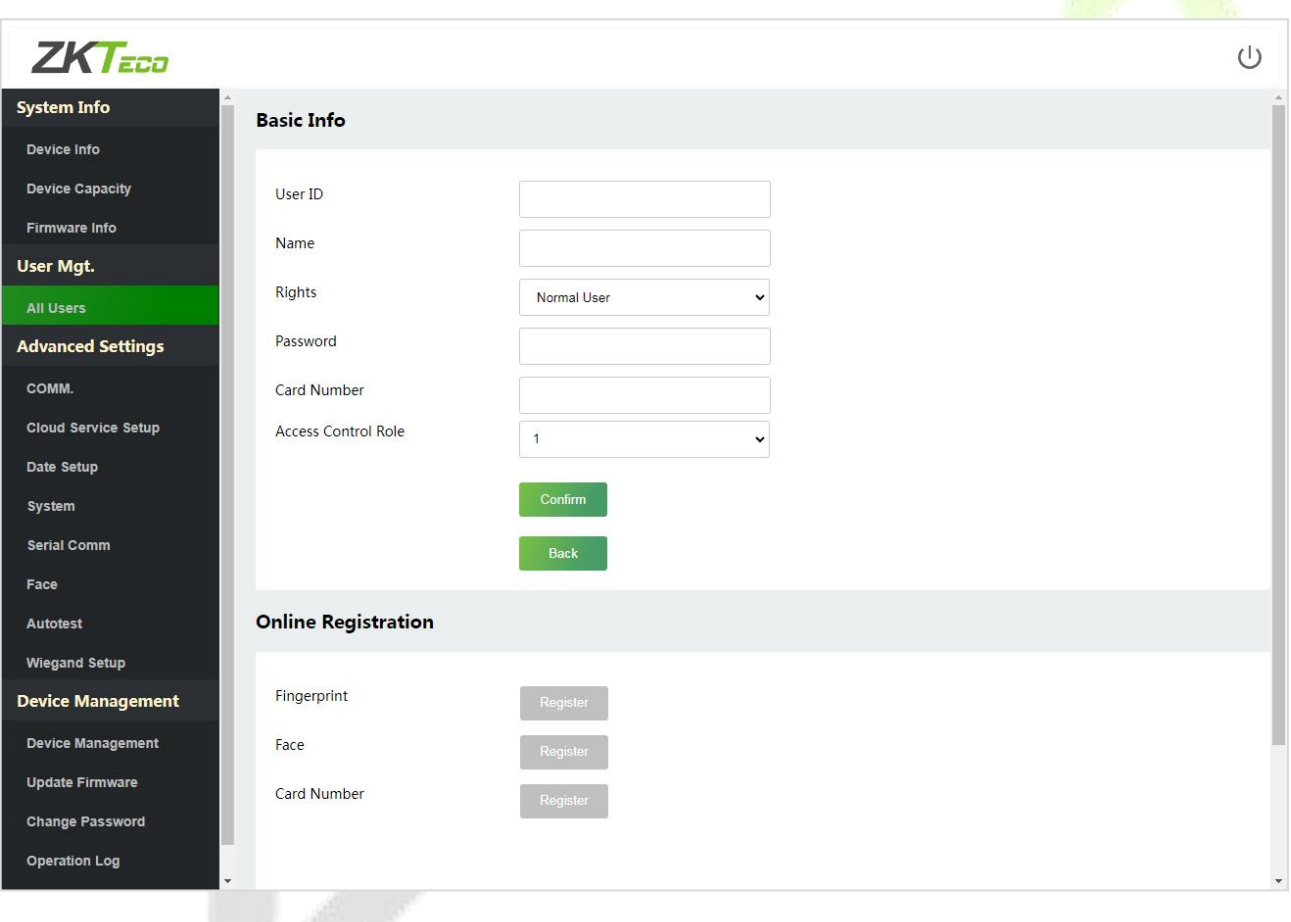

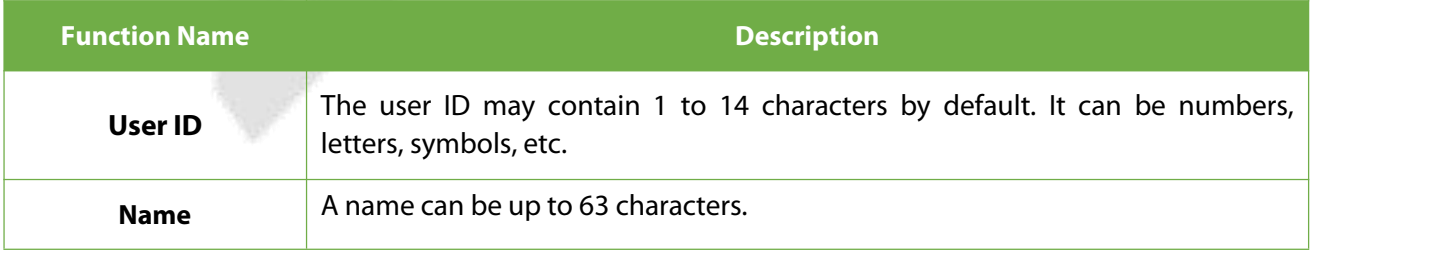

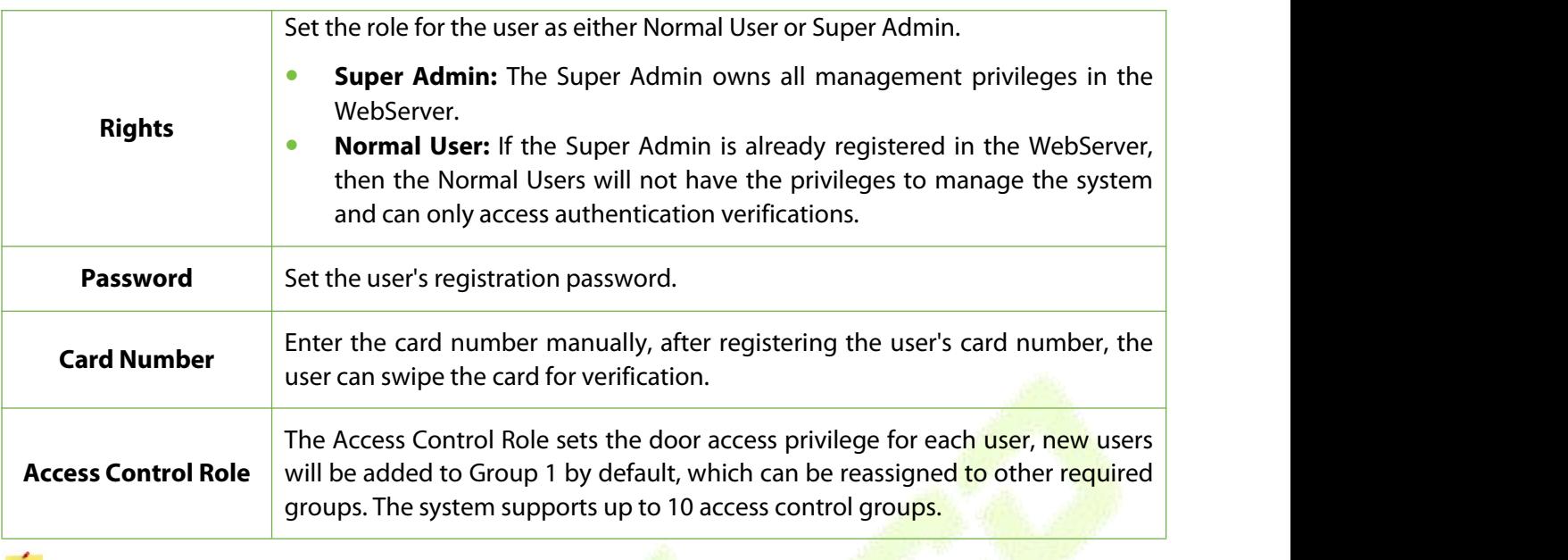

#### *Note:*

- 1. During the initial registration, you can modify your ID; you cannot be modifying the registered ID once after the successful registration.
- 2. If the message **"Setup failed!"** pops up, you must choose a different User ID because the one you entered already exists.

#### <span id="page-29-0"></span>**8.1.2 Online Registration**

In this interface, you can register the User's Fingerprint, Face and Card Number. The verification mode can only be registered after the basic information is confirmed.

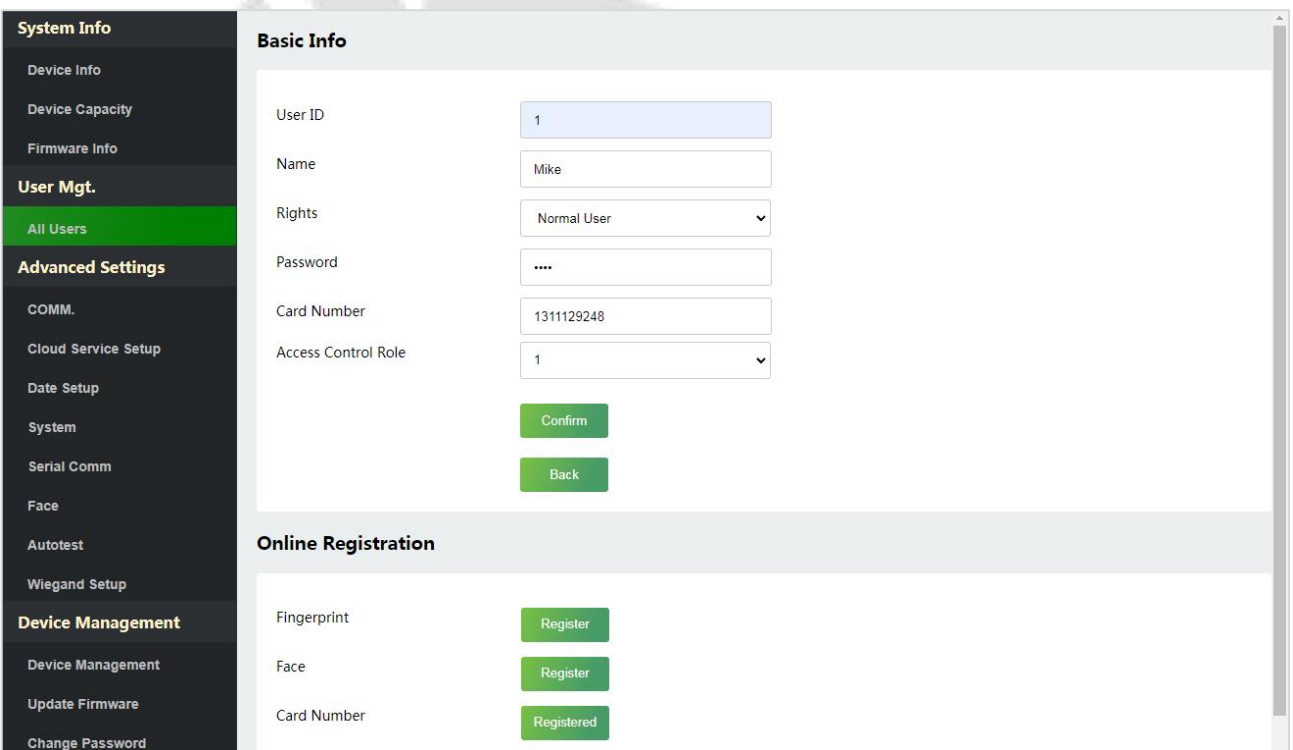

#### **Register Fingerprint**

In the current interface, behind the fingerprint bar, click **Register**, and the device will display the fingerprint registration interface in real time, press your finger onto the fingerprint sensor of the device, and follow the instructions to complete the registration.

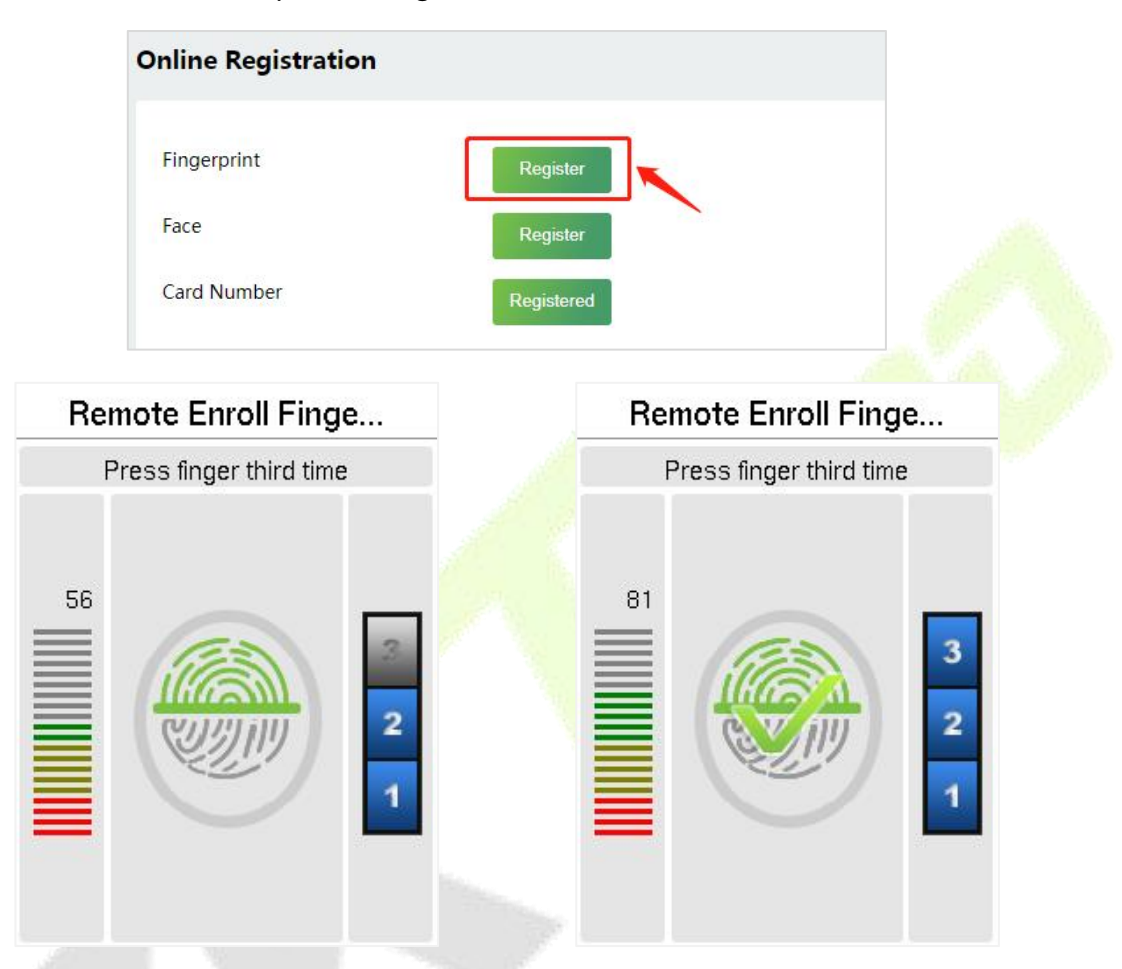

For fingerprint pressing operation, please refer to 1.4 Finger [Placement.](#page-9-0)

#### **Register Face**

In the current interface, behind the face bar, click Register, and the device will display the face registration interface in real time.

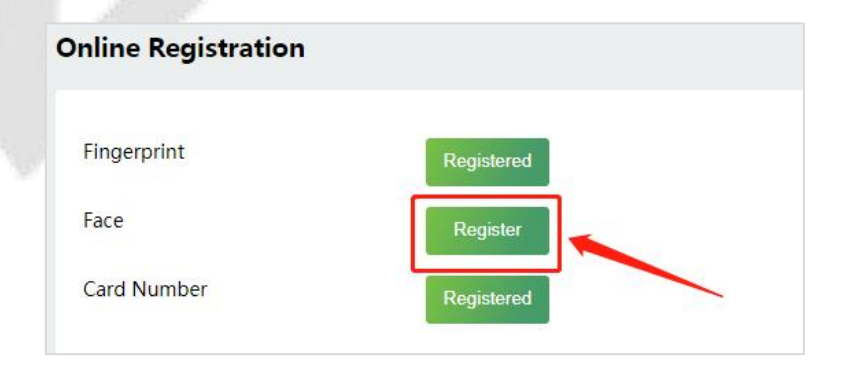

- Please face towards the camera and position your face inside the white guiding box and stay still during face registration.
- A progress bar shows up while registering the face and "**Enrolled Successfully**" is displayed until the registration completes.
- If the face is registered already then, the "**Duplicated Face**" message shows up.

The registration interface is as follows:

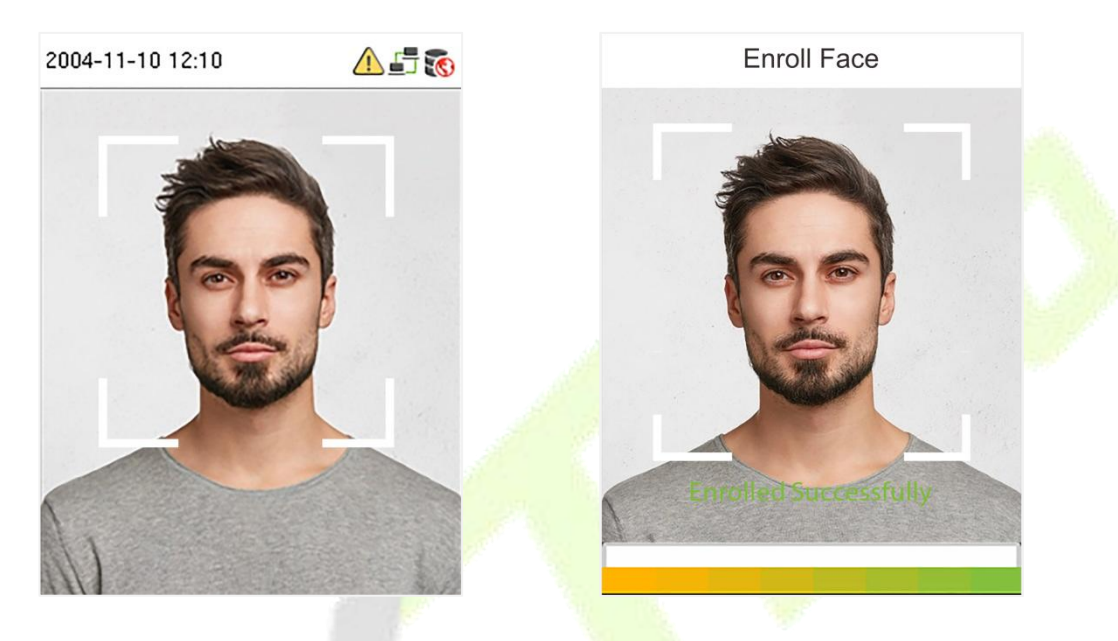

**Note:** While registering a face, the system automatically captures a picture as the profile photo. If you do not register a profile photo, the system automatically sets the picture captured during registration as the default photo.

#### **Card Number**

In the current interface, behind the card number, click **Register**, and the device will display the card registration interface in real time, swipe the card underneath the card reading area. The registration of the card will be successful.

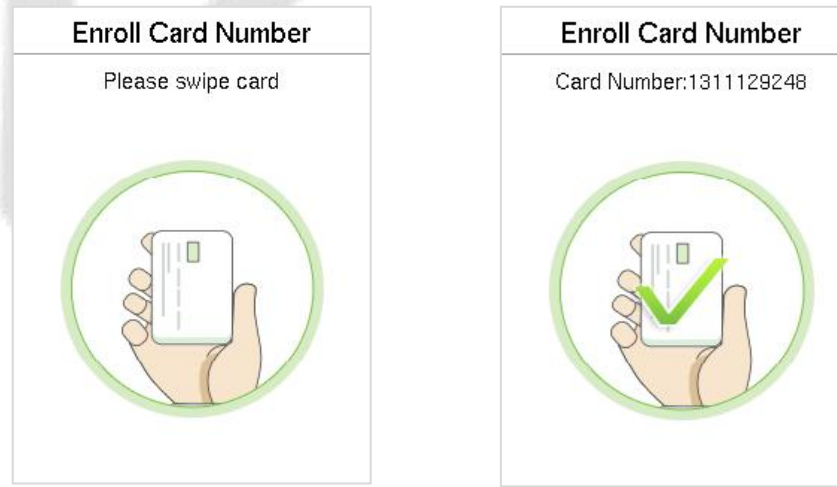

# <span id="page-32-0"></span>**8.2 Search for Users**

Click **All Users** on the WebServer, click the search bar to enter the required retrieval keyword (where the keyword may be the user ID, surname or full name) and the system will search for the related user information.

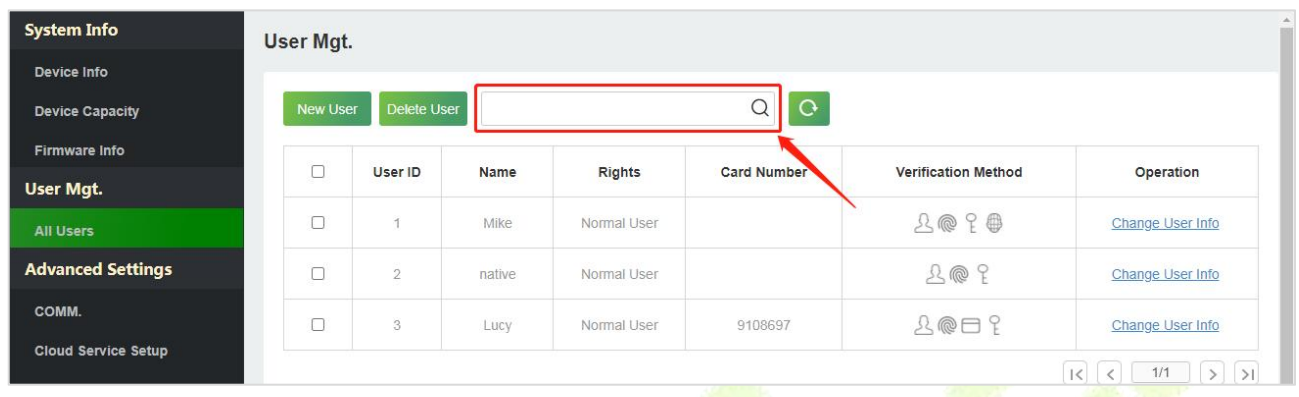

### <span id="page-32-1"></span>**8.3 Edit User**

On the **All Users** interface, select the required user from the list andclick **Change User Info** to edit the user information.

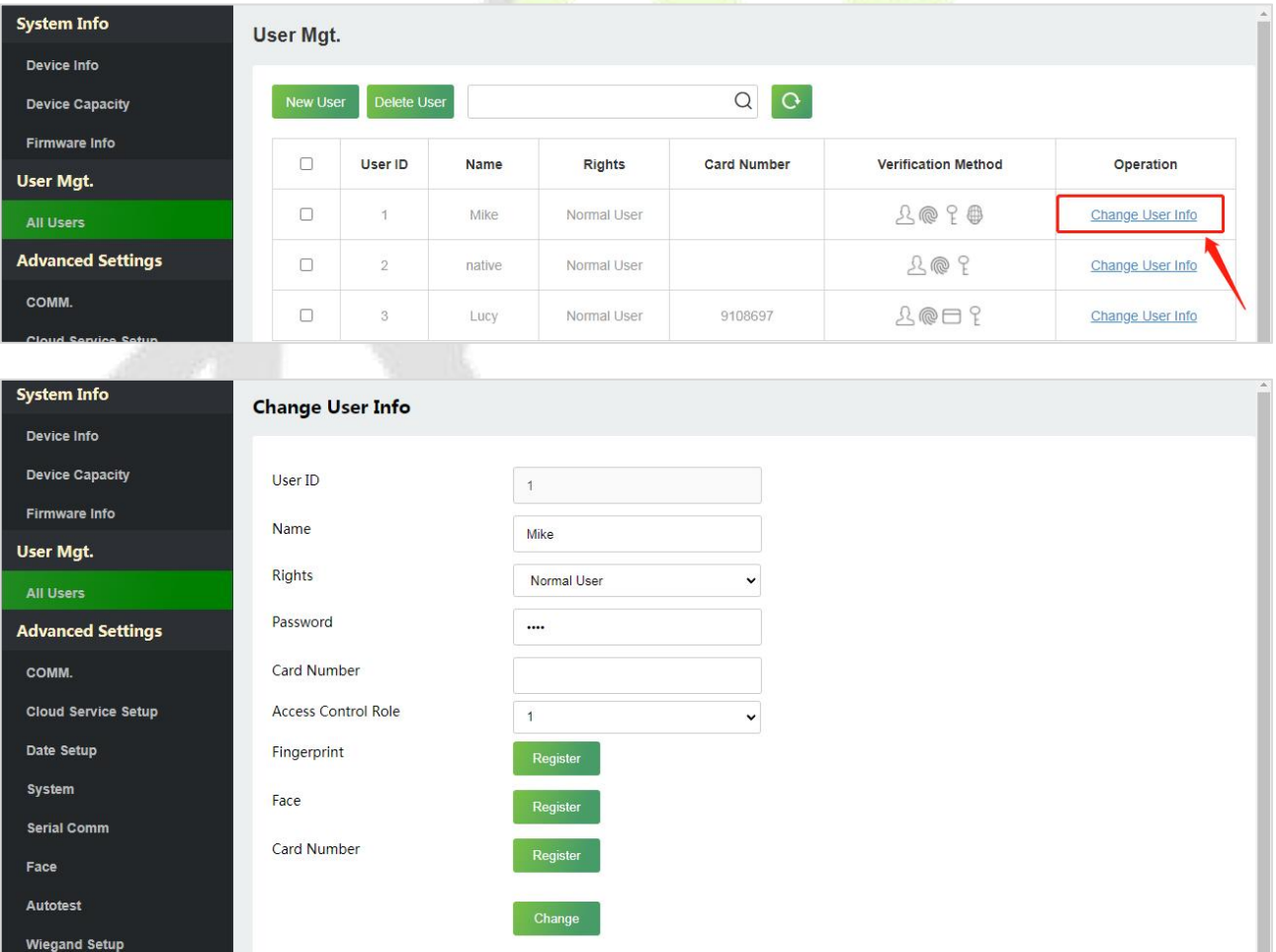

*Note:* The process of editing the user information is the same as that of adding a new user, except that the User ID cannot be modified. The process in detail refers to 8.1 User [Registration.](#page-28-1)

### <span id="page-33-0"></span>**8.4 Delete User**

On the **All Users** interface, select the required user from the list and click **Delete User** to delete the user. Here individual deletion and batch deletion is available.

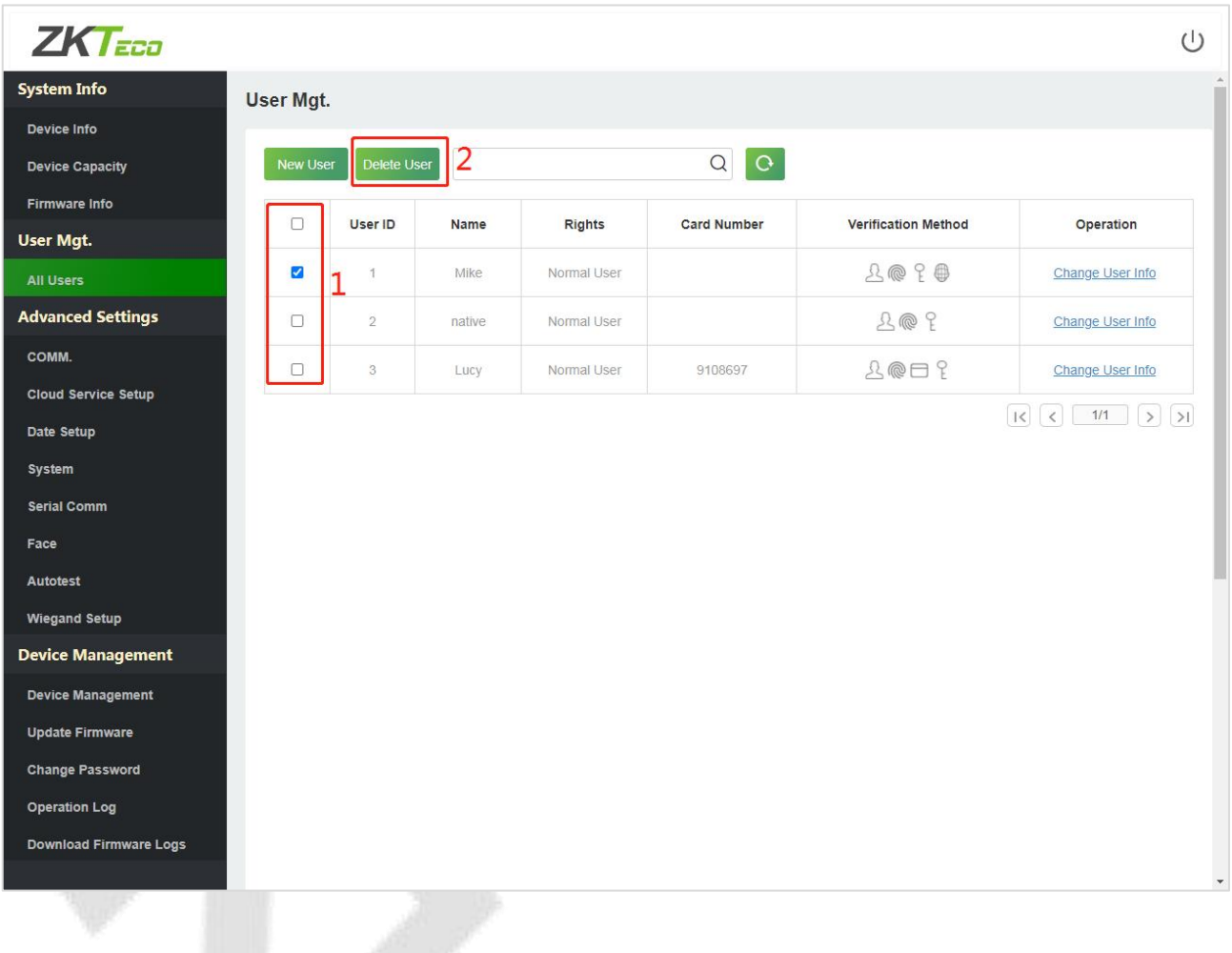

# <span id="page-34-0"></span>**9 Advanced Settings**

### <span id="page-34-1"></span>**9.1 Communication Settings**

Click**COMM.** on theWebServer.

Change the IP address of the device as needed, click **Confirm** to save, and the device will automatically synchronize the IP information.

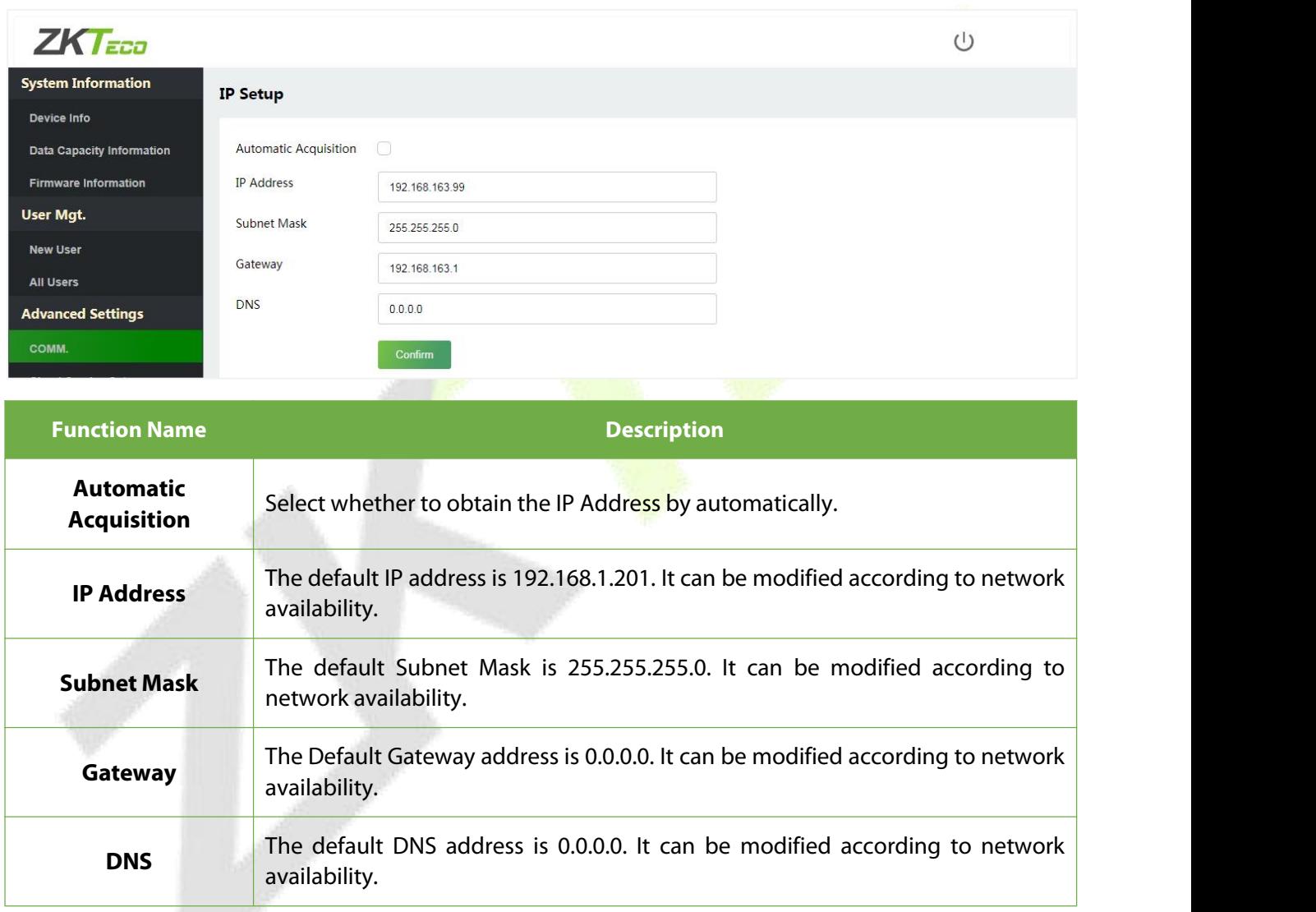

*Note:* After the IP address of the device is changed successfully, you need to log out of the currently WebServer and log in again to the IP address you just changed to connect to the device. For WebServer login details, please refer to Login [WebServer.](#page-23-0)

# <span id="page-35-0"></span>**9.2 Cloud Server Setting**

Click **Cloud Service Setup** on the WebServer.

Cloud Server Setup was used to connect to the ZKBio CVSecurity software, please refer to [12.1](#page-52-1) Set the Communication Address.

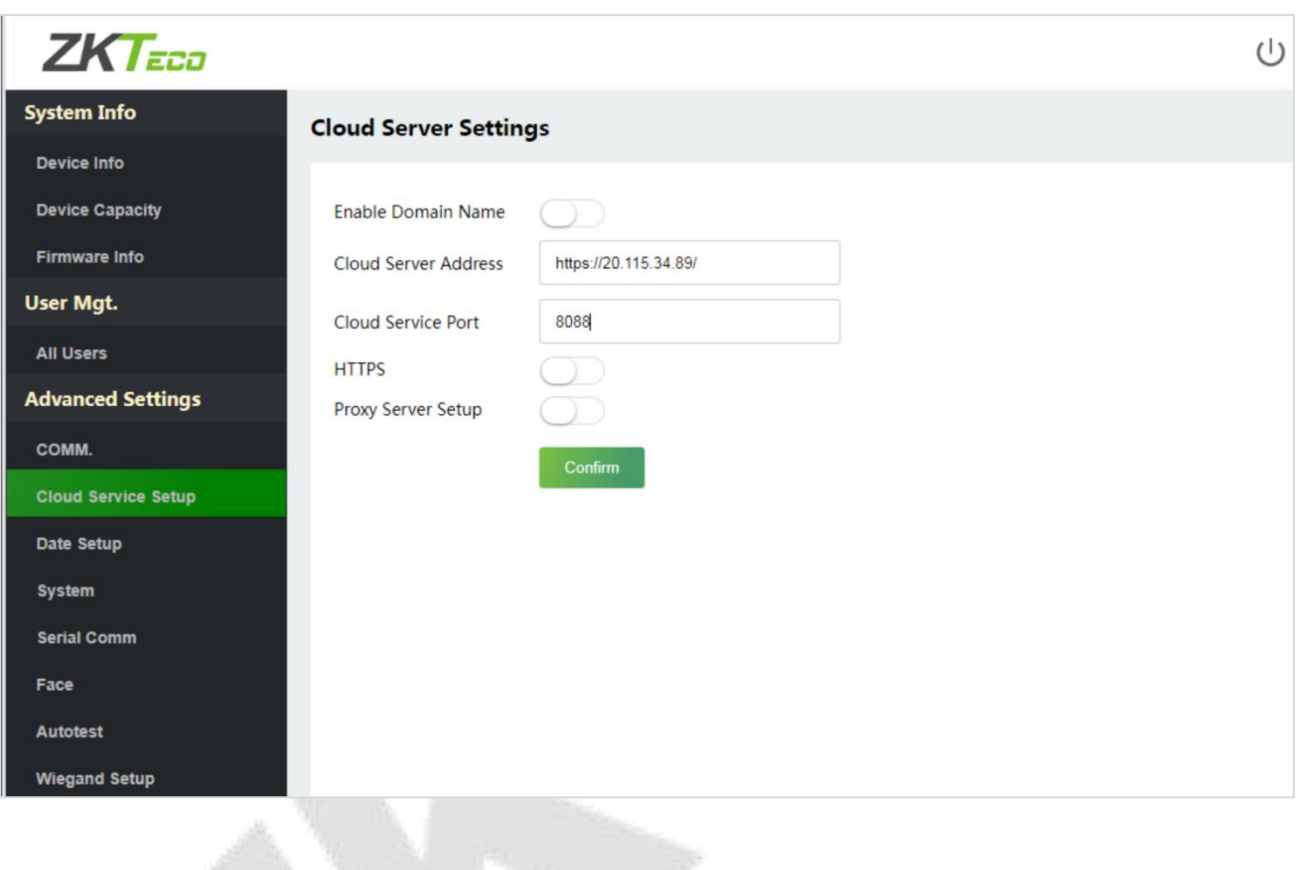

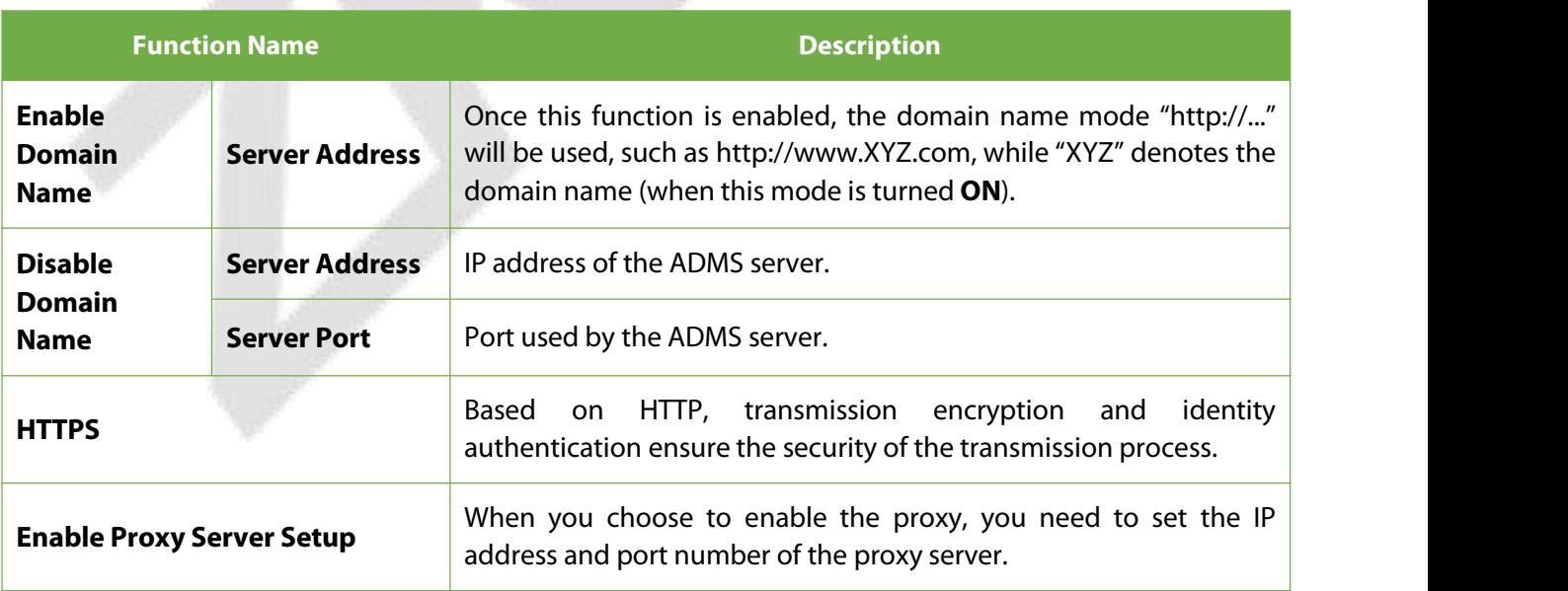

# <span id="page-36-0"></span>**9.3 Date Setup**

Click Date Setup on the WebServer.

- Click **Manual** to manually set the date and time and click **Confirm** to save.
- Select Open or Close the **Daylight Saving Mode** function. If opened, set the **Daylight Saving Time** and **End of Daylight Saving**.

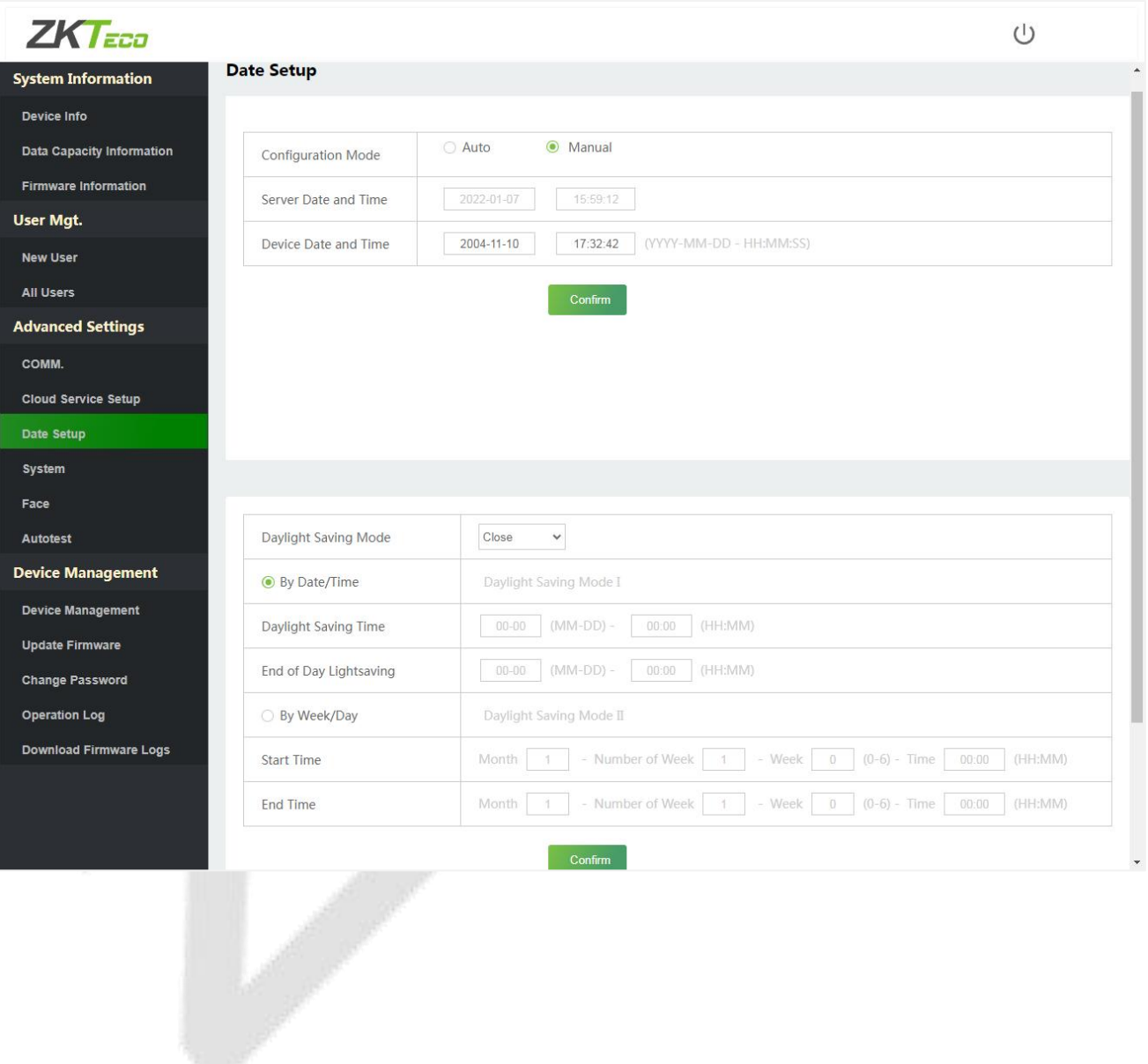

# <span id="page-37-0"></span>**9.4 System Settings**

Click **System** on the WebServer.

It helps to set related system parameters to optimize the accessibility of the device.

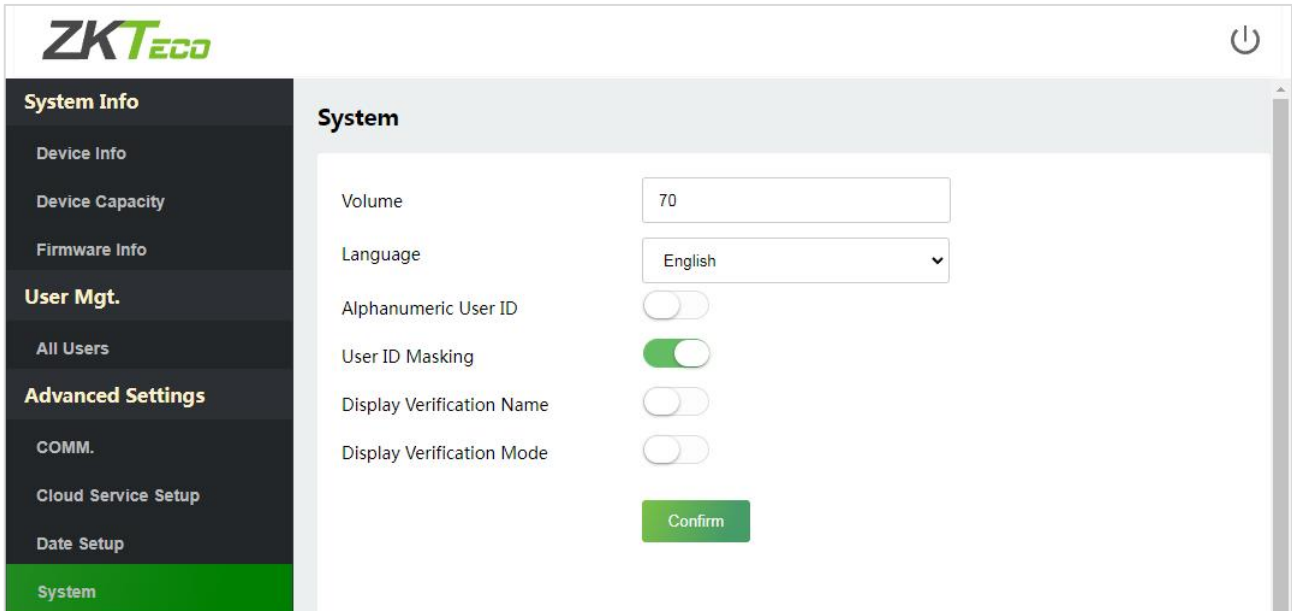

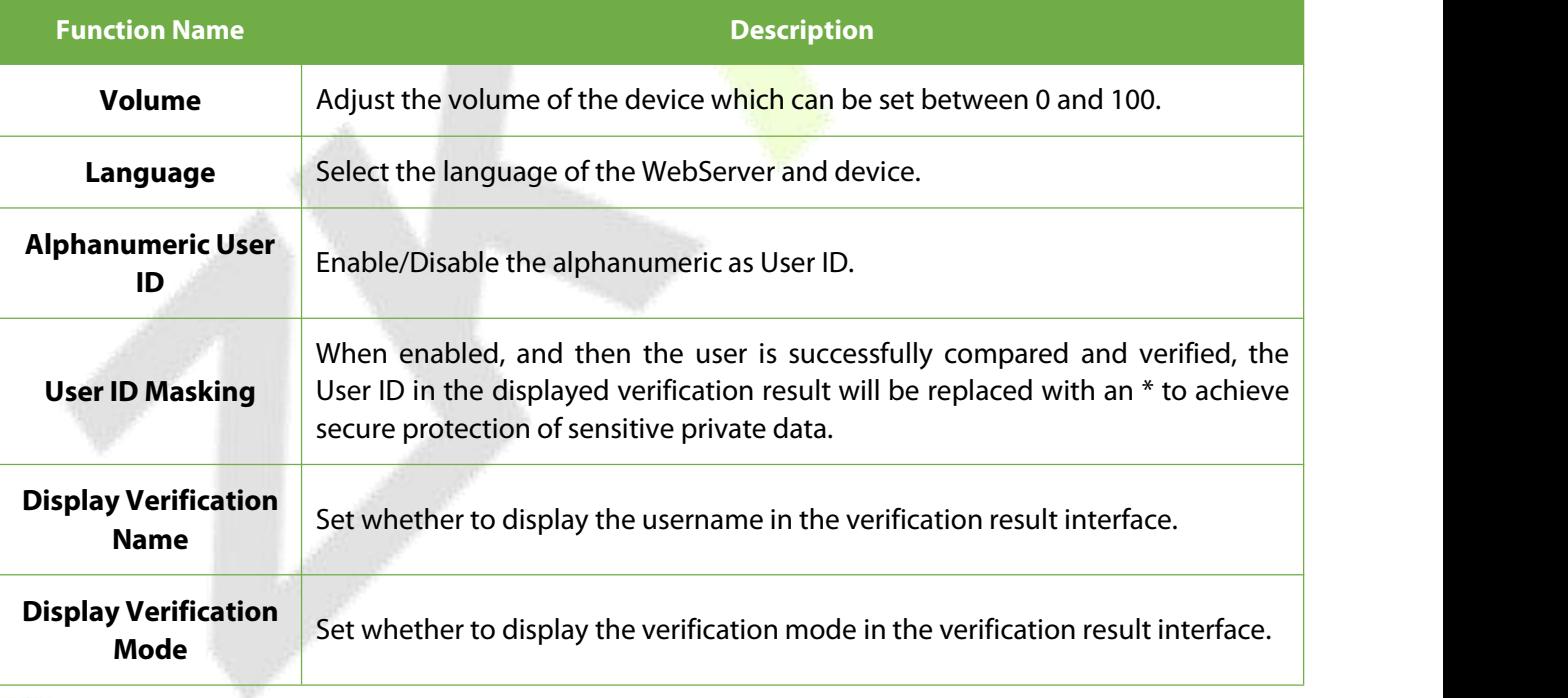

#### *Note:*

- 1. After selecting the language and clicking **Confirm**, the device will automatically reboot and display the changed language.
- 2. Then WebServer will not display the switched language until the device reboots and log in again.

# <span id="page-38-0"></span>**9.5 Serial Comm**

#### Click **SerialComm**on theWebServer.

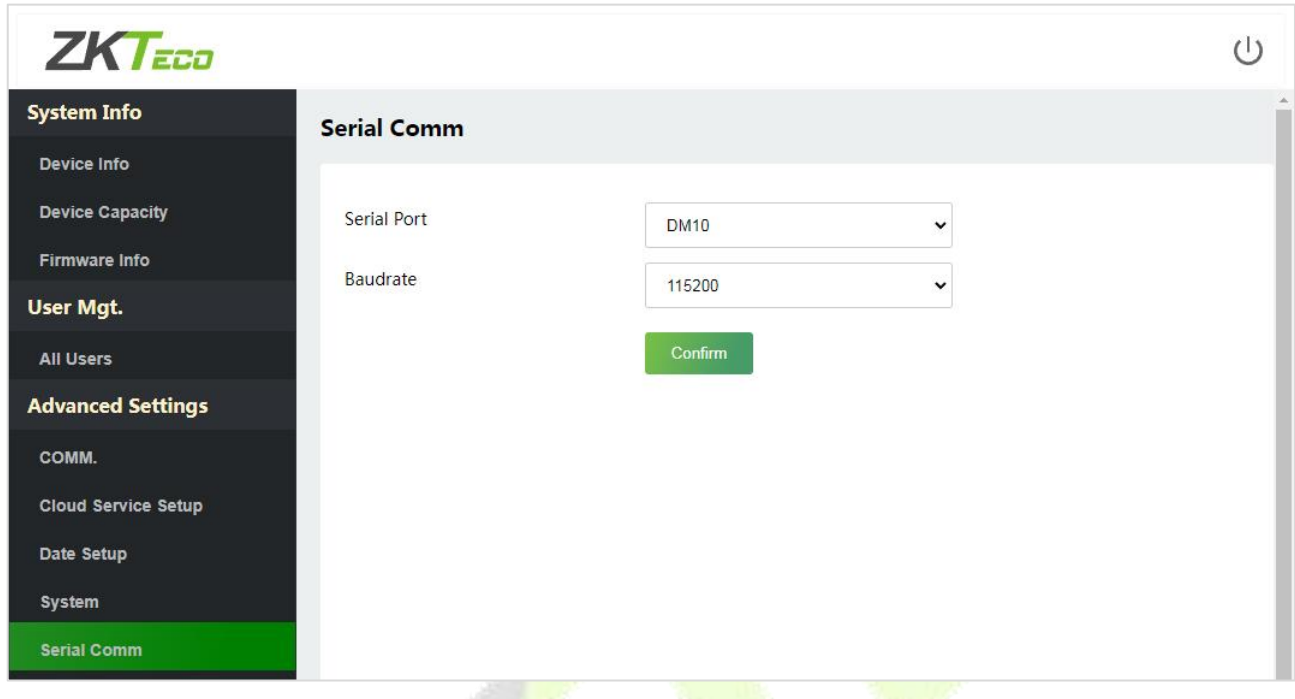

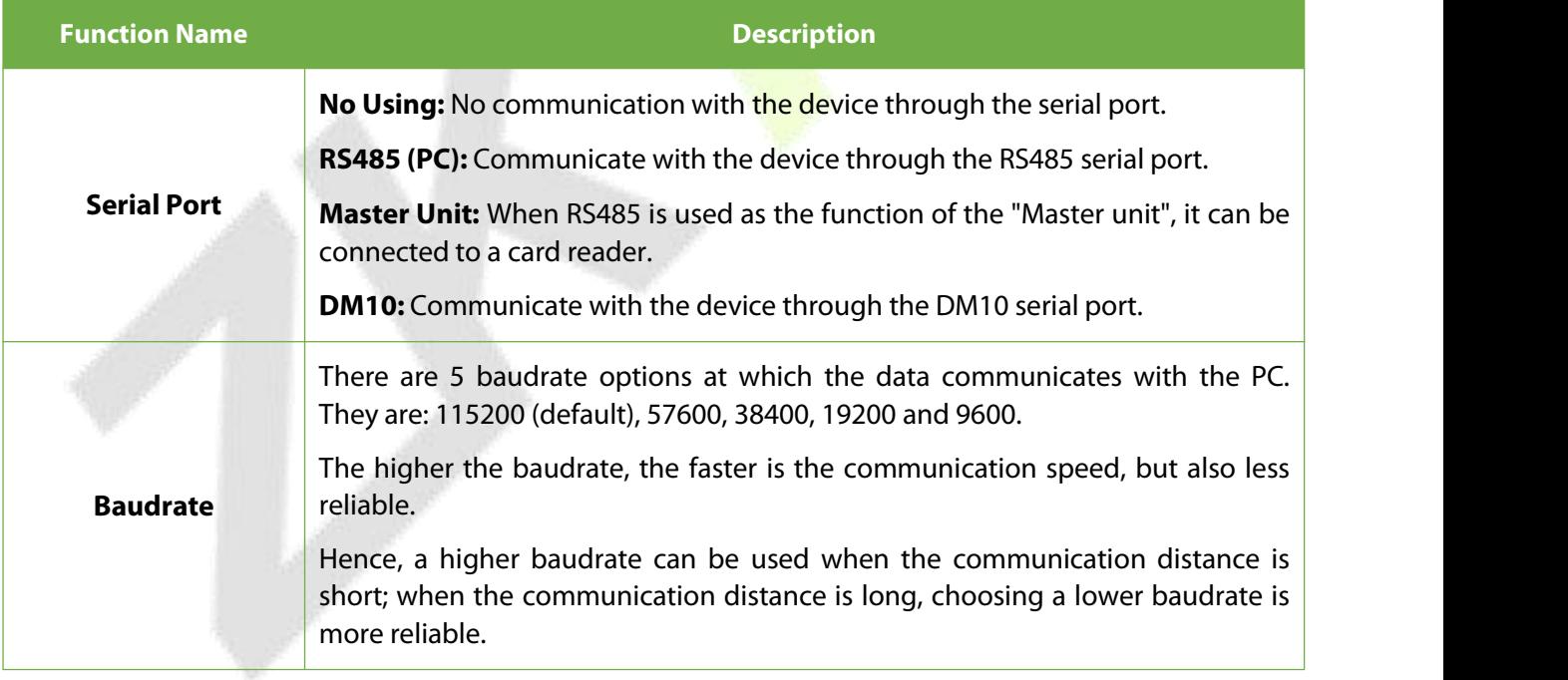

# <span id="page-39-0"></span>**9.6 Face Parameters**

#### Click **Face**on theWebServer.

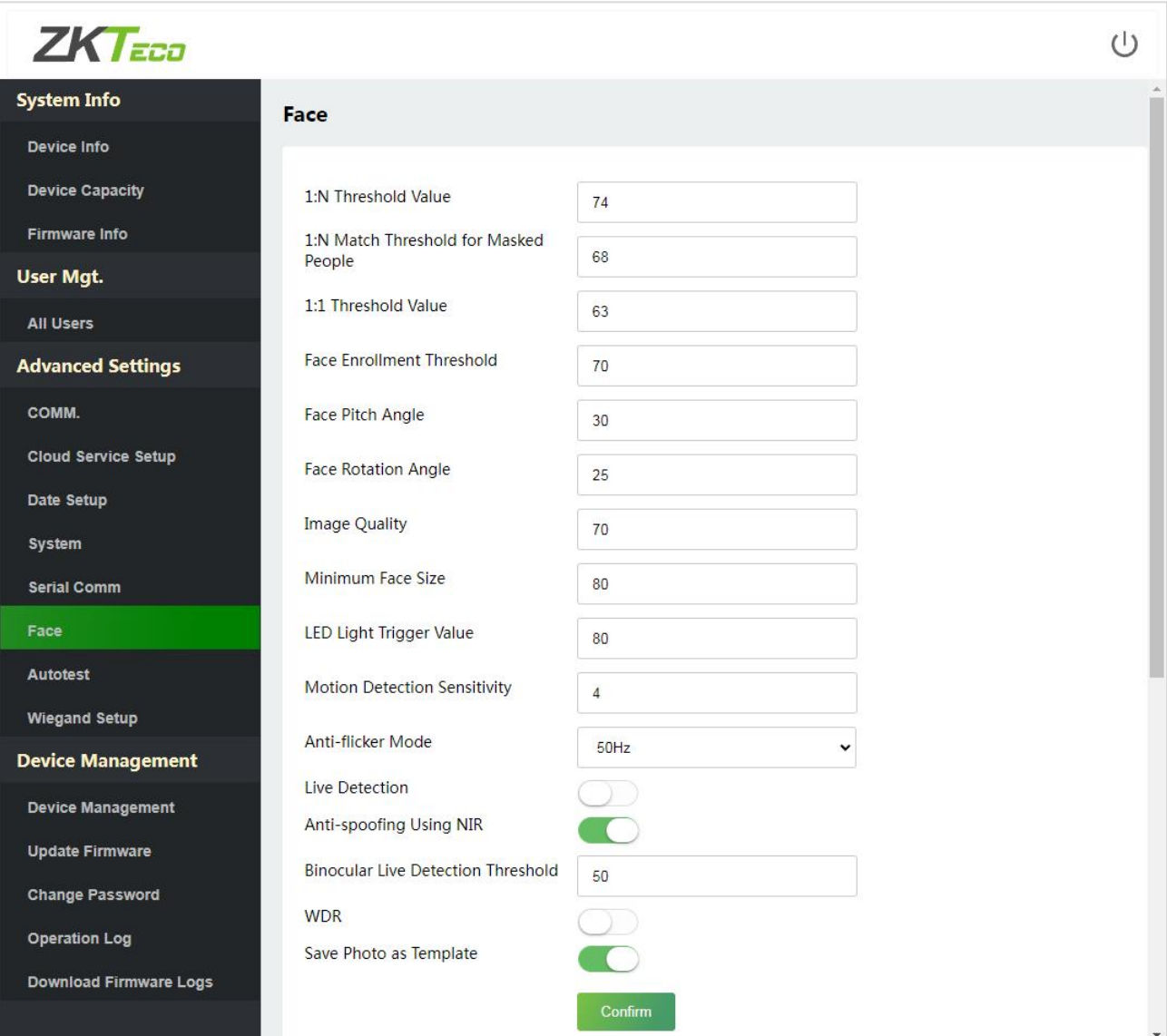

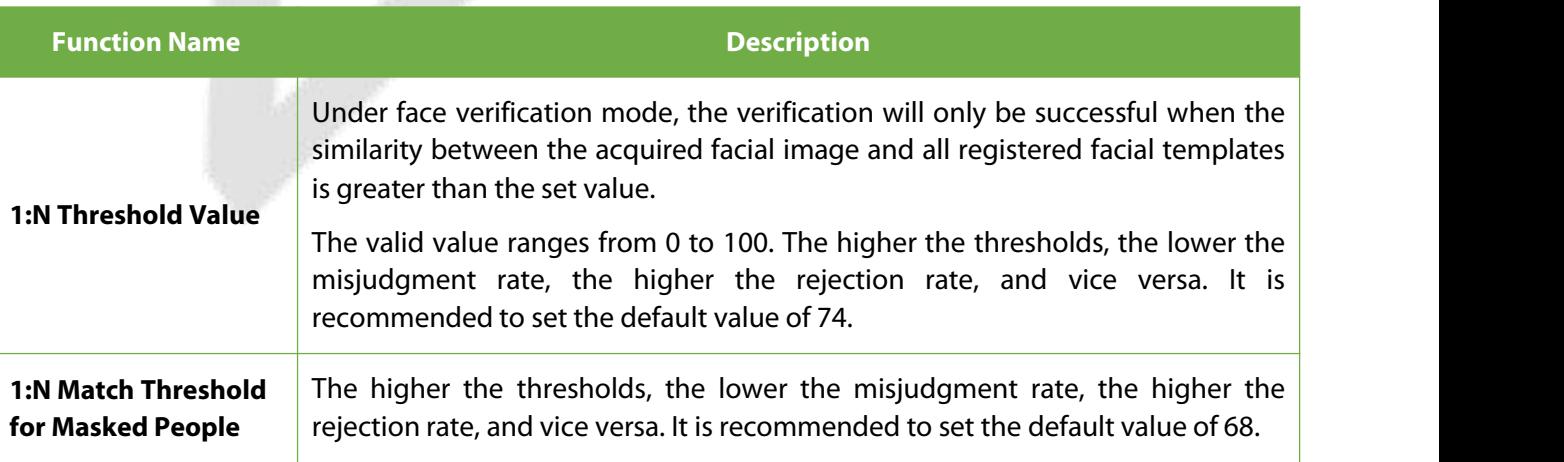

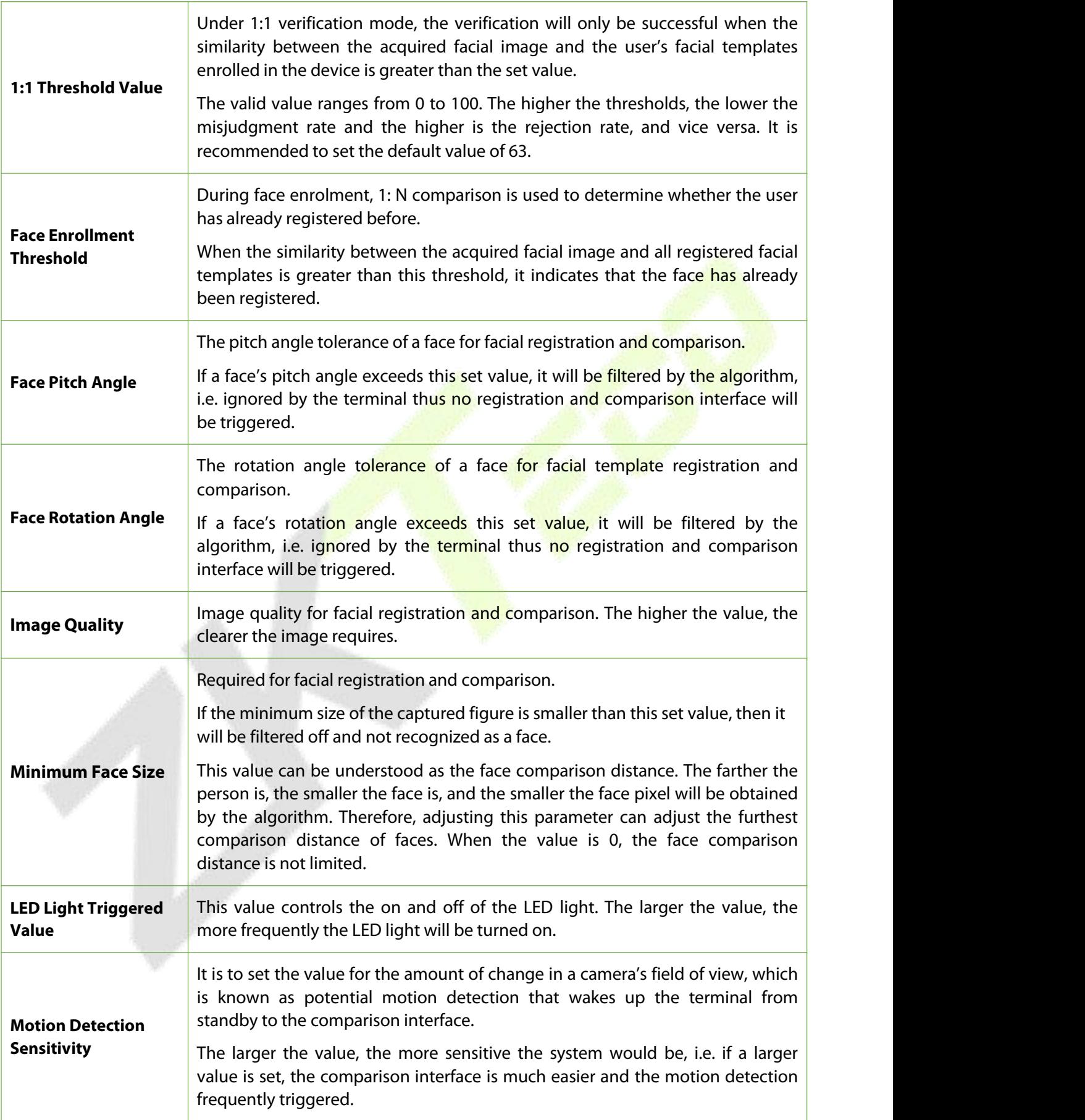

![](_page_41_Picture_491.jpeg)

**Note:** Improper adjustment of the exposure and quality parameters may severely affect the performance of the device. Please adjust the exposure parameter only under the guidance of the after sales service personnel of our company.

### <span id="page-42-0"></span>**9.7 Autotest**

Click**Autotest**on theWebServer.

It enables the system to automatically test whether the functions of various modules are working normally.

![](_page_42_Picture_197.jpeg)

#### <span id="page-42-1"></span>**9.7.1 Test Face**

Click **Test Mode**, the ProMA device will display the Test Face interface in real time, click **End of Testing** to exit the test.

![](_page_42_Picture_8.jpeg)

After opening the test mode, the upper left corner of the device screen will display the value of the face in real time, the higher the value, the better quality of the face.

### <span id="page-43-0"></span>**9.7.2 Test Fingerprint Sensor**

Click Start, the ProMA device will display the Test Fingerprint interface in real time, click End to exit the test.

![](_page_43_Picture_4.jpeg)

# <span id="page-43-1"></span>**9.8 Wiegand Setup**

Click**WiegandSetup**on theWebServer.

It is used to set the Wiegand input and output parameters.

![](_page_43_Picture_137.jpeg)

![](_page_44_Picture_130.jpeg)

![](_page_44_Picture_131.jpeg)

# <span id="page-45-0"></span>**10 Device Management**

# <span id="page-45-1"></span>**10.1 Device Management**

Click**DeviceManagement** on theWebServer.

![](_page_45_Picture_266.jpeg)

![](_page_45_Picture_267.jpeg)

![](_page_46_Picture_162.jpeg)

### <span id="page-46-0"></span>**10.2 Updata Firmware**

Click**UpdataFirmware**on theWebServer.

Select an upgrade file and click **Confirm** to complete firmware upgrade operation.

![](_page_46_Picture_163.jpeg)

*Note:* If the upgrade file is needed, please contact our technical support. Firmware upgrade is not recommenced under normal circumstances.

# <span id="page-47-0"></span>**10.3 Change Password**

Click**ChangePassword**on theWebServer.

In this interface, you can change the password and reset the password of WebServer.

![](_page_47_Picture_76.jpeg)

# <span id="page-48-0"></span>**10.4 Operation Log**

Click**OperationLog**on theWebServer.

All the user's operation records on the device or WebServer are saved. Users can search and download these logs by time.

![](_page_48_Picture_104.jpeg)

# <span id="page-49-0"></span>**10.5 Download Firmware Logs**

Click**OperationLog**on theWebServer.

In this interface, you can select download the main, biometric, or dev.log.

<span id="page-49-1"></span>![](_page_49_Picture_76.jpeg)

 $\cup$ 

# <span id="page-50-0"></span>**11 System Information**

#### Click **SystemInformation**ontheWebServer.

In this interface, you can view the data capacity, device and firmware information of the current device.

![](_page_50_Picture_101.jpeg)

# $ZK$ *T<sub>ECO</sub>*

![](_page_50_Picture_102.jpeg)

![](_page_51_Picture_172.jpeg)

![](_page_51_Picture_173.jpeg)

# <span id="page-52-0"></span>**12 Connect to ZKBio CVSecurity Software**

### <span id="page-52-1"></span>**12.1 Set the Communication Address**

1. Click **COMM.** > **IP Setup** in the WebServer to set the IP address and gateway of the device.

Note: The IP address should be able to communicate with the ZKBio CVSecurity server, preferably in the same network segment with the server address)

2. In the WebServer, click **Cloud Server Setup** to set the server address and server port.

**Server address:** Set the IP address as of ZKBio CVSecurity server.

**Server port:** Set the server port as of ZKBio CVSecurity (The default is 8808).

![](_page_52_Picture_254.jpeg)

3. Login to ZKBio CVSecurity software, click **System** > **Communication Management** > **Communication Monitor** to set the ADMS Service Port, as shown in the figure below:

![](_page_53_Picture_225.jpeg)

### <span id="page-53-0"></span>**12.2 Add Device on the Software**

Add the device by searching. The process is as follows:

- 1)Click **Access** > **Device** > **Search**, to open the Search interface in the software.
- 2) Click **Search**, and it will prompt **Searching**…….
- 3) After searching, the list and total number of access controllers will be displayed.

![](_page_53_Picture_226.jpeg)

Click **Add** in operation column, a new window will pop-up. Select Icon type, Area, and Add to Level from each dropdown and click **OK** to add the device.

### <span id="page-54-0"></span>**12.3 Mobile Credential** ★

After downloading and installing the App, the user needs to set the Server before login. The steps are given below:

1. In **ZKBio CVSecurity** > **System** > **System Management** > **Parameters**, set **Enable QR Code** to ''Yes'', and select the QR code status according to the actual situation. The default is **Dynamic**, the valid time of the QR code can be set.

![](_page_54_Picture_284.jpeg)

2. On the Server, choose **System** > **Authority Management** > **Client Register** to add a registered App client.

![](_page_54_Picture_285.jpeg)

![](_page_55_Picture_190.jpeg)

- 3. Open the App on the Smartphone. On the login screen, tap **Server Setting** and type the IP Address or the Domain Name of the Server, and its Port Number.
- 4. Tap the **QR Code** icon to scan the QR code of the new App client. After the client is identified successfully, set the Client Name and tap **Connection Test**.
- 5. After the network is connected successfully, tap **Save**.

![](_page_56_Picture_223.jpeg)

The Mobile Credential function is only valid when logging in as an employee, tap on Employee to switch to Employee Login screen. Enter the Employee ID and Password (Default: 123456) to login.

6. Tap **Mobile Credential** on the App, and a QR code will appear, which includes employee ID and card number (static QR code only includes card number) information.

The QR code can replace a physical card on a specific device to achieve contactless authentication to open the door.

![](_page_56_Picture_6.jpeg)

When using this function for the first time, the App will prompt to authorize the modification of screen brightness settings, as shown in the figure:

![](_page_57_Picture_3.jpeg)

The QR code is automatically refreshed for every 30s, and it also supports manual refresh.

![](_page_57_Picture_5.jpeg)

O Manual refresh of QR Code

*Note:* For other specific operations, please refer to *ZKBioSecurity Mobile App User Manual*.

# <span id="page-58-0"></span>**Appendix 1**

### <span id="page-58-1"></span>**Requirements of Live Collection and Registration of Visible**

### **Light Face Images**

- $1)$  It is recommended to perform registration in an indoor environment with an appropriate light source without underexposure or overexposure.
- 2) Do not shoot towards outdoor light sources like door or window or other strong light sources.
- 3) Dark-color apparels which are different from the background color are recommended for registration.
- 4) Please show your face and forehead, and do not cover your face and eyebrows with your hair.
- 5) It is recommended to show a plain facial expression. Smile is acceptable, but do not close your eyes, or incline your head to any orientation. Two images are required for persons with eyeglasses, one image with eyeglasses and one other without.
- 6) Do not wear accessories like scarf or mask that may cover your mouth or chin.
- 7) Please face right towards the capturing device, and locate your face in the image capturing area as shown in Image 1.
- 8) Do not include more than one face in the capturing area.
- 9) 50cm 80cm is recommended for capturing distance adjustable subject to body height.

![](_page_58_Picture_14.jpeg)

Image1 Face Capture Area

### <span id="page-59-0"></span>**Requirements for Visible Light Digital Face Image Data**

The digital photo should be straight-edged, colored, half-portrayed with only one person, and the person should be uncharted and in casuals. Persons who wear eyeglasses should remain to put on eyeglasses for getting photo captured.

#### **Eye Distance**

200 pixels or above are recommended with no less than 115 pixels of distance.

#### **Facial Expression**

Neutral face or smile with eyes naturally open are recommended.

#### **Gesture and Angel**

Horizontal rotating angle should not exceed  $\pm 10^{\circ}$ , elevation should not exceed  $\pm 10^{\circ}$ , and depression angle should not exceed ±10°.

#### **Accessories**

Masks or colored eyeglasses are not allowed. The frame of the eyeglasses should not cover eyes and should not reflect light. For persons with thick eyeglasses frame, it is recommended to capture two images, one with eyeglasses and the other one without the eyeglasses.

#### **Face**

Complete face with clear contour, real scale, evenly distributed light, and no shadow.

#### **Image Format**

Should be in BMP, JPG or JPEG.

#### **Data Requirement**

Should comply with the following requirements:

- 1) White background with dark-colored apparel.
- 2) 24bit true color mode.
- 3) JPG format compressed image with not more than 20kb size.
- 4) Resolution should be between 358 x 441 to 1080 x 1920.
- 
- 5) The vertical scale of head and body should be in a ratio of 2:1.<br>6) The photo should include the captured person's shoulders at the same horizontal level.
- 7) The captured person's eyes should be open and with clearly seen iris.<br>8) Neutral face or smile is preferred, showing teeth is not preferred.
- 
- 9)The captured person should be clearly visible, natural in color, no harsh shadow or light spot or reflection in face or background. The contrast and lightness level should be appropriate.

# <span id="page-60-0"></span>**Appendix 2**

### <span id="page-60-1"></span>**Privacy Policy**

#### **Notice:**

To help you better use the products and services of ZKTeco (hereinafter referred as "we", "our", or "us") a smart service provider, we consistently collect your personal information. Since we understand the importance of your personal information, we took your privacy sincerely and we have formulated this privacy policy to protect your personal information. We have listed the privacy policies below to precisely understand the data and privacy protection measures related to our smart products and services.

**Before using our products and services, please read carefully and understand all the rules and** provisions of this Privacy Policy. If you do not agree to the relevant agreement or any of its terms, **you must stop using our products and services.**

#### **I. Collected Information**

To ensure the normal product operation and help the service improvement, we will collect the information voluntarily provided by you or provided as authorized by you during registration and use or generated as a result of your use of services.

- **1. User Registration Information:** At your first registration, the feature template (**Fingerprint template/Face template/Palm template**) will be saved on the device according to the device type you have selected to verify the unique similarity between you and the User ID you have registered. You can optionally enter your Name and Code. The above information is necessary for you to use our products. If you do not provide such information, you cannot use some features of the product regularly.
- **2. Product information:** According to the product model and your granted permission when you install and use our services, the related information of the product on which our services are used will be collected when the product is connected to the software, including the Product Model, Firmware Version Number, Product Serial Number, and Product Capacity Information. **When you connect your product to the software, please carefully read the privacy policy for the specific software.**

#### **II. Product Security and Management**

**1.** When you use our products for the first time, you shall set the Administrator privilege before performing specific operations. Otherwise, you will be frequently reminded to set the Administrator privilege when you enter the main menu interface. **If you still do not set the**

#### **Administrator privilege after receiving the system prompt, you should be aware of the possible security risk (for example, the data may be manually modified).**

- **2.** All the functions of displaying the biometric information are disabled in our products by default. You can choose Menu > System Settings to set whether to display the biometric information. If you enable these functions, we assume that you are aware of the personal privacy security risks specified in the privacy policy.
- **3.** Only your user ID is displayed by default. You can set whether to display other user verification information (such as Name, Department, Photo, etc.) under the Administrator privilege. If you **choose to display such information, we assume that you are aware of the potential security risks (for example, your photo will be displayed on the device interface).**
- **4.** The camera function is disabled in our products by default. If you want to enable this function to take pictures of yourself for attendance recording or take pictures of strangers for access control, the product will enable the prompt tone of the camera. **Once you enable this function, we assume that you are aware of the potential security risks.**
- **5.** All the data collected by our products is encrypted using the AES 256 algorithm. All the data uploaded by the Administrator to our products are automatically encrypted using the AES 256 algorithm and stored securely. If the Administrator downloads data from our products, we assume that you need to process the data and you have known the potential security risk. In such a case, you shall take the responsibility for storing the data. You shall know that some data cannot be downloaded for sake of data security.
- **6.** All the personal information in our products can be queried, modified, or deleted. If you no longer use our products, please clear your personal data.

#### **III. Others**

You can visit https://www.zkteco.com/en/index/Index/privacy\_protection.html to learn more about how we collect, use, and securely store your personal information. To keep pace with the rapid development of technology, adjustment of business operations, and to cope with customer needs, we will constantly deliberate and optimize our privacy protection measures and policies. Welcome to visit our official website at any time to learn our latest privacy policy.

### <span id="page-62-0"></span>**Eco-friendly Operation**

The product's "eco-friendly operational period" refers to the time during which this product will not discharge any toxic or hazardous substances when used in accordance with the prerequisites in this manual.

The eco-friendly operational period specified for this product does not include batteries or other components that are easily worn down and must be periodically replaced. The battery's eco-friendly operational period is 5 years.

![](_page_62_Picture_573.jpeg)

#### **Hazardous or Toxic substances and their quantities**

 $\circ$  indicates that the total amount of toxic content in all the homogeneous materials is below the limit as specified in SJ/T 11363—2006.

 $\times$  indicates that the total amount of toxic content in all the homogeneous materials exceeds the limit as specified in SJ/T 11363—2006.

**Note**: 80% of this product's components are manufactured using non-toxic and eco-friendly materials. The components which contain toxins or harmful elements are included due to the current economic or technical limitations which prevent their replacement with non-toxic materials or elements.

#### **FCC Warning:**

Any Changes or modifications not expressly approved by the party responsible for compliance could void the user's authority to operate the equipment.

**Note:** This equipment has been tested and found to comply with the limits for a Class B digital device, pursuant to part 15 of the FCC Rules. These limits are designed to provide reasonable protection against harmful interference in a residential installation. This equipment generates uses and can radiate radio frequency energy and, if not installed and used in accordance with the instructions, may cause harmful interference to radio communications. However, there is no guarantee that interference will not occur in a particular installation. If this equipment does cause harmful interference to radio or television reception, which can be determined by turning the equipment off and on, the user is encouraged to try to correct the interference by one or more of the following measures:

-Reorient or relocate the receiving antenna.

-Increase the separation between the equipment and receiver.

-Connect the equipment into an outlet on a circuit different from that to which the receiver is connected.

-Consult the dealer or an experienced radio/TV technician for help.

This device complies with part 15 of the FCC Rules. Operation is subject to the following two conditions: (1) This device may not cause harmful interference, and (2) this device must accept any interference received, including interference that may cause undesired operation.

This equipment complies with FCC radiation exposure limits set forth for an uncontrolled environment. This equipment should be installed and operated with minimum distance 20cm between the radiator & your body.

ZKTeco Industrial Park, No. 32, Industrial Road, Tangxia Town, Dongguan, China. Phone : +86 769 - 82109991  $Fax : +86755 - 89602394$ 

www.zkteco.com

![](_page_63_Picture_11.jpeg)

Copyright © 2022 ZKTECO CO., LTD. All Rights Reserved.